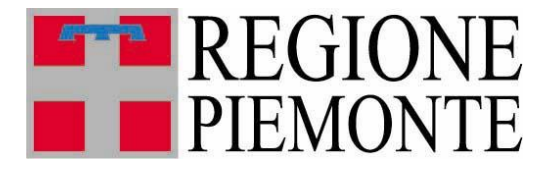

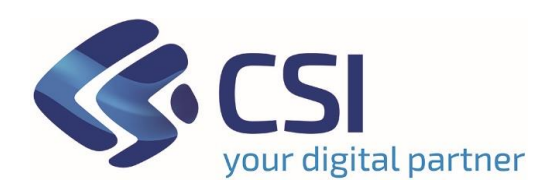

# *Guida all'applicativo Sospensione Bollo Auto per la gestione delle sospensioni della Tassa Auto* Versione 05

## **Sommario**

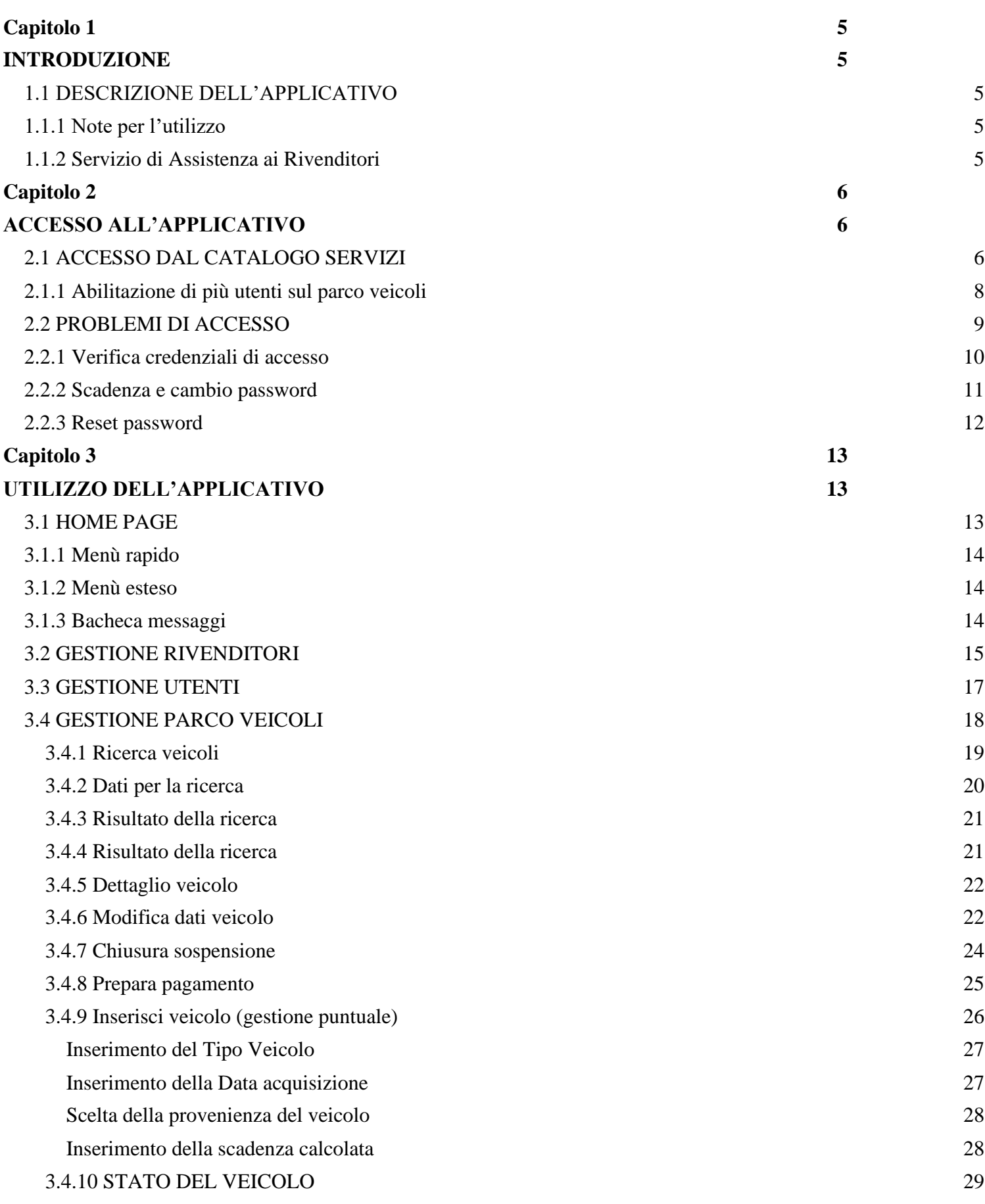

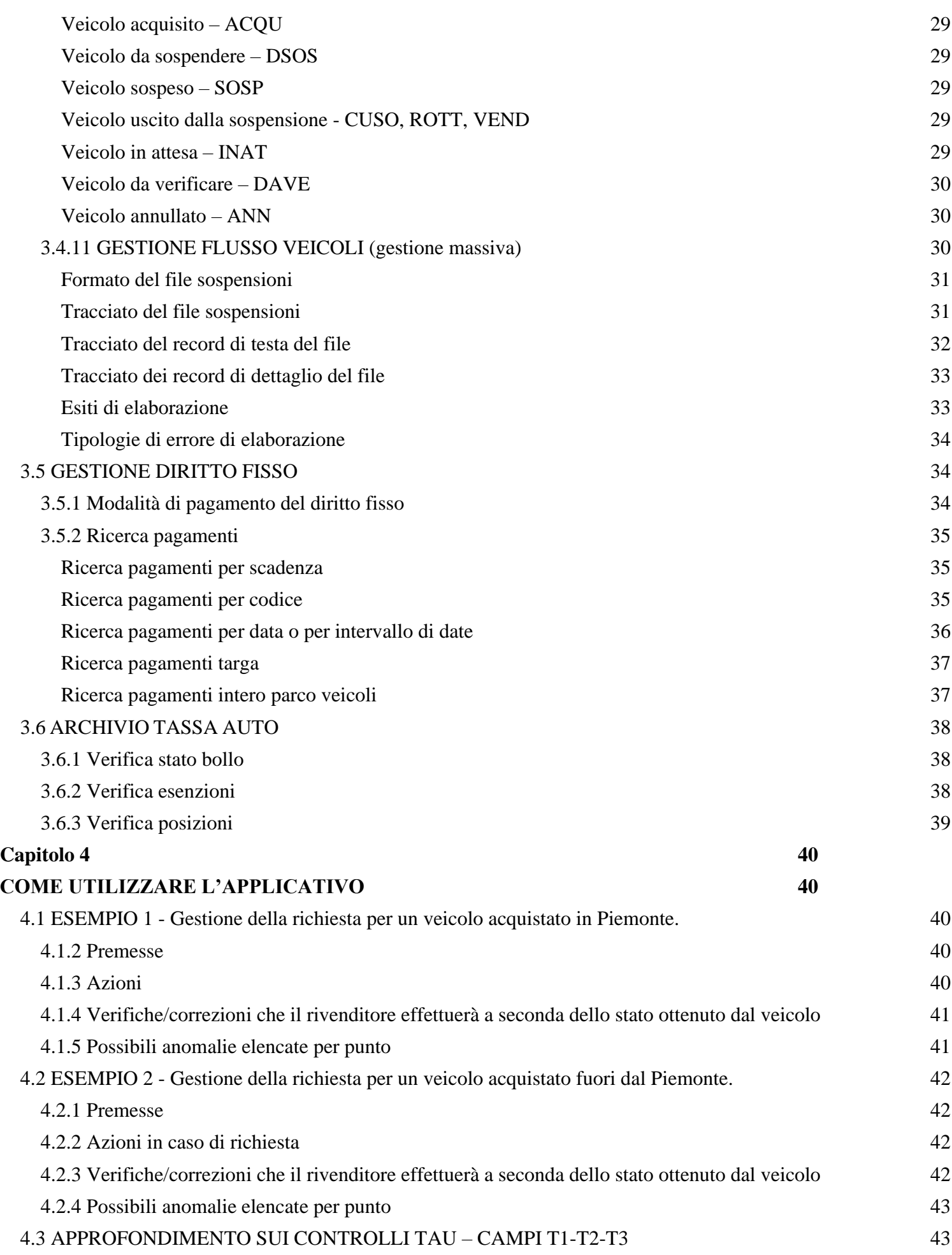

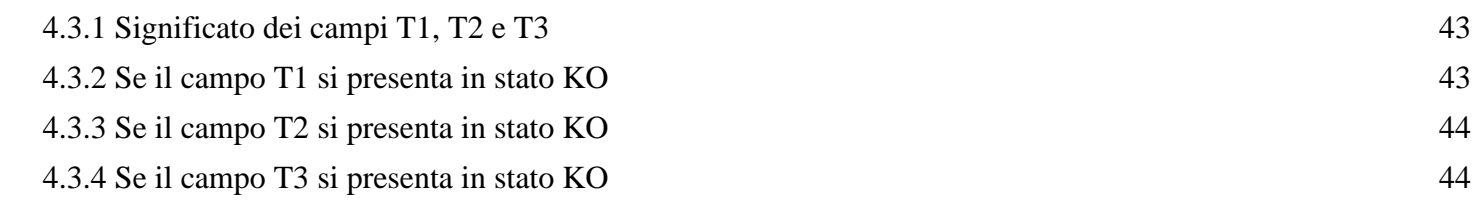

## <span id="page-4-0"></span>**Capitolo 1**

<span id="page-4-1"></span>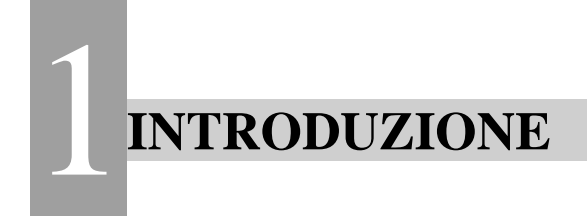

## <span id="page-4-2"></span>*1.1 DESCRIZIONE DELL'APPLICATIVO*

L'applicativo è indirizzato ai rivenditori di autoveicoli e motoveicoli ubicati sul territorio piemontese e consente di richiedere l'interruzione dell'obbligo di pagamento della tassa automobilistica per i veicoli detenuti a scopo di vendita. Inoltre, consente di visualizzare le informazioni relative ai veicoli contenute nell'Archivio Regionale della Tassa Automobilistica, utili alla richiesta di sospensione.

Inseriti i veicoli, per ogni scadenza, il rivenditore verrà avvisato dall'applicativo e avrà a disposizione l'elenco dei veicoli da mettere in sospensione per quella scadenza, sarà inoltre possibile interrompere il regime di sospensione comunicando l'avvenuta vendita, la rottamazione oppure indicare che si intende utilizzare il veicolo e non destinarlo alla rivendita.

L'applicativo sostituisce l'invio delle sospensioni attraverso la posta ordinaria o la posta elettronica secondo le prescrizioni ministeriali.

Maggiori informazioni sono reperibili sul sito di Regione Piemonte al seguente link:

<https://www.regione.piemonte.it/web/temi/tributi/tassa-automobilistica-bollo-auto/riservato-ai-rivenditori-dauto>

## <span id="page-4-3"></span>*1.1.1 Note per l'utilizzo*

Si consiglia l'uso del browser Google Chrome.

## <span id="page-4-4"></span>*1.1.2 Servizio di Assistenza ai Rivenditori*

Il servizio di Assistenza ai Rivenditori fornisce assistenza per quanto riguarda il funzionamento dell'applicativo e la coerenza dei dati dei veicoli oltre ad occuparsi dell'abilitazione al Servizio di Utenti e società.

Non si occupa invece di inserire per conto dei rivenditori le sospensioni dei veicoli.

Per contattare l'Assistenza ai Rivenditori è necessario compilare un modulo di richiesta di supporto nella pagina di accesso al servizio, nel paragrafo "Assistenza"; la richiesta giungerà direttamente ai tecnici dell'assistenza.

In alternativa è possibile telefonare al numero 011/316.9380; l'operatore telefonico che risponde prenderà nota della richiesta o segnalazione e aprirà un ticket ai tecnici dell'assistenza.

Si raccomanda di presentare una singola richiesta per ogni intervento, preferibilmente tramite il form, al fine di evitare allungamenti dei tempi di risposta.

## <span id="page-5-0"></span>**Capitolo 2**

<span id="page-5-1"></span>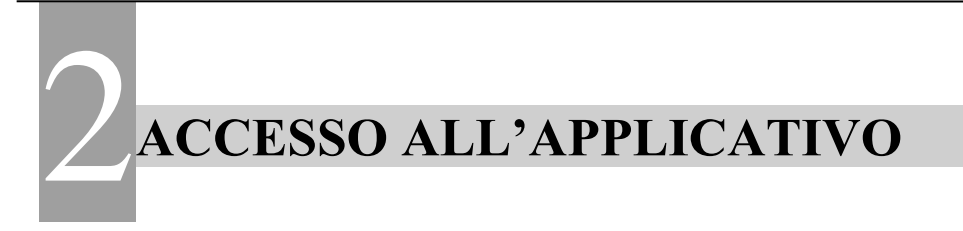

## *2.1 ACCESSO DAL CATALOGO SERVIZI*

<span id="page-5-2"></span>L'applicativo è presente nel Catalogo dei Servizi online della Regione Piemonte; l'indirizzo del Catalogo Servizi è il seguente:<https://servizi.regione.piemonte.it/catalogo>  $\frac{1}{2}$ <br>SSSC<br> $\frac{1}{2}$ <br> $\frac{1}{2}$ 

Nell'elenco dei temi del Catalogo selezionare Tributi e quindi cliccare sul collegamento all'accesso diretto all'applicativo, come riportato in Figura 1. dei te<br>ivo, con

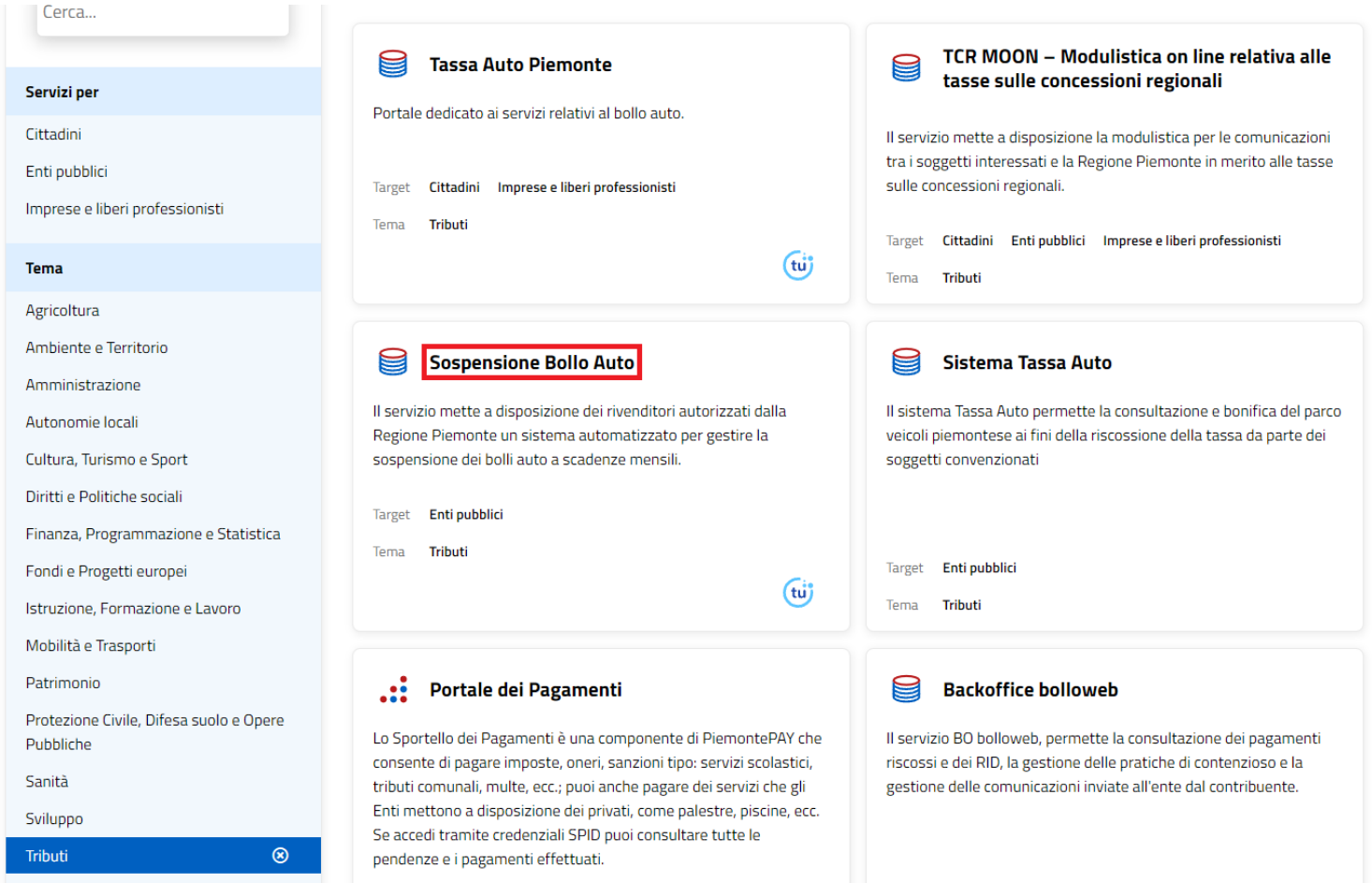

**FIGURA 1 – COLLEGAMENTO ALL'ACCESSO DELL'APPLICATIVO**

Cliccando sulla scritta *Sospensione Bollo Auto* si accede alla pagina di accesso diretto all'applicativo, come riportato in Figura 2; l'accesso viene effettuato come *Enti pubblici* poiché vengono utilizzate credenziali della tipologia riservata agli Enti Pubblici.

#### **Sema** Tributi

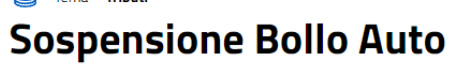

 $\boxed{1}$  Enti pubblici

#### Scheda informativa per l'utenza "Enti pubblici"

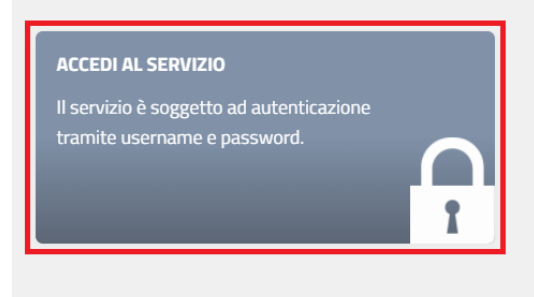

#### .:: Utenti del servizio

Il servizio, promosso dalla Regione Piemonte e realizzato con la collaborazione tecnica del CSI-Piemonte, si rivolge ai rivenditori che operano sul territorio piemontese.

#### **FIGURA 2 – ACCESSO ALL'APPLICATIVO**

Il link diretto della pagina di accesso è<https://servizi.regione.piemonte.it/catalogo/sospensione-bollo-auto>

Nella stessa pagina, scorrendo verso il basso, nel paragrafo **Documenti utili**, sono presenti i documenti da scaricare per la domanda di iscrizione al servizio, come riportato in Figura 3. Nel documento *Come ottenere l'autorizzazione* vi sono le istruzioni per la compilazione e fornitura della documentazione.

Nel paragrafo **Documentazione** è invece presente il link per scaricare il presente Manuale d'uso e l'informativa sul trattamento dei dati personali.

#### .:: Utenti del servizio

Il servizio, promosso dalla Regione Piemonte e realizzato con la collaborazione tecnica del CSI-Piemonte, si rivolge ai rivenditori che operano sul territorio piemontese.

#### **::: Presentazione**

Il servizio mette a disposizione dei rivenditori autorizzati dalla Regione Piemonte un sistema automatizzato per gestire la sospensione dei bolli auto a scadenze mensili. Lo stato dei veicoli e dei bolli viene allineato periodicamente con i dati presenti nell'archivio TAU (Tassa Auto).

#### .:: Documenti utili

- > Come ottenere l'autorizzazione d'
- > Modulo rivenditori "Modulo rivendi" D
- > Modulo richiesta credenziali "MOD\_RICH\_CRED-v02"

#### **FIGURA 3 –DOCUMENTAZIONE**

#### **Assistenza** Per richieste di supporto compilare il form di assistenza d' In alternativa telefonare allo 011.316.9380 Documentazione **E** Manuale d'uso Adobe Portable Document Format - 4.21 MB hi Informativa sul trattamento dei dati personali Adobe Portable Document Format - 208.14 KB

#### **Assistenza**

Per richieste di supporto compilare il form di assistenza d'

 $\ddot{\phantom{a}}$  $\sim$   $\sim$ 

Dopo aver cliccato sul link ACCEDI AL SERVIZIO in Figura 2, inserire **username** e **password** come indicato in Figura 4, cliccare su Accedi e accedere all'applicativo.

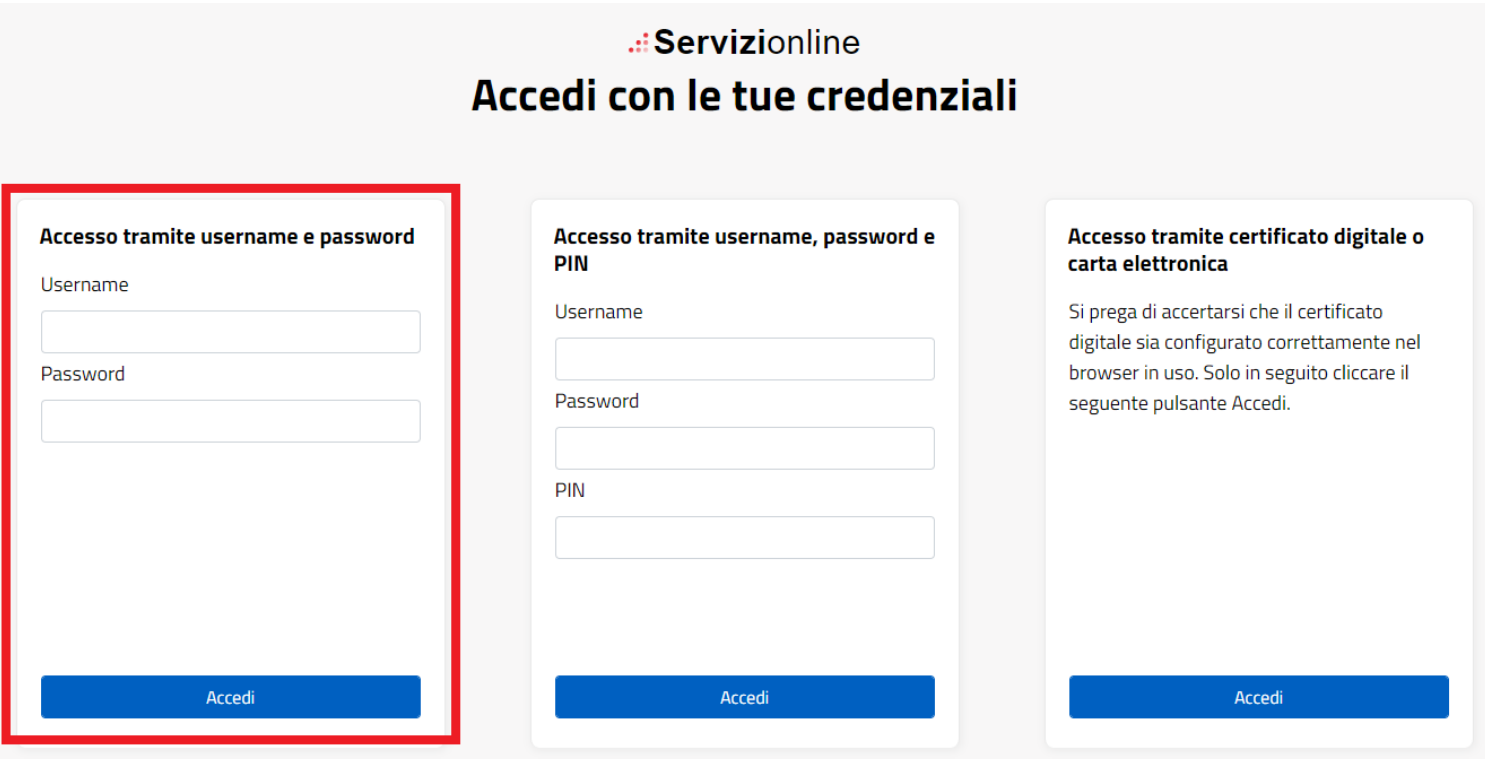

**FIGURA 4 – ACCESSO TRAMITE USERNAME E PASSWORD**

Confermare quindi la scelta del rivenditore per accedere alla Pagina di benvenuto.

#### <span id="page-7-0"></span>*2.1.1 Abilitazione di più utenti sul parco veicoli*

Nel caso in cui un rivenditore abilitato voglia consentire l'accesso a più utenti diversi dal titolare, dovrà richiedere al Servizio Assistenza l'abilitazione per questi nuovi utenti.

Questi nuovi utenti otterranno un'abilitazione personale, che potrà essere revocata dal rivenditore in qualsiasi momento tramite comunicazione scritta al Servizio Assistenza.

## <span id="page-8-0"></span>*2.2 PROBLEMI DI ACCESSO*

Se in fase di autenticazione si verificasse il messaggio di errore riportato in Figura 5, potrebbe trattarsi di un problema legato all'errata digitazione delle credenziali, oppure alla password scaduta.

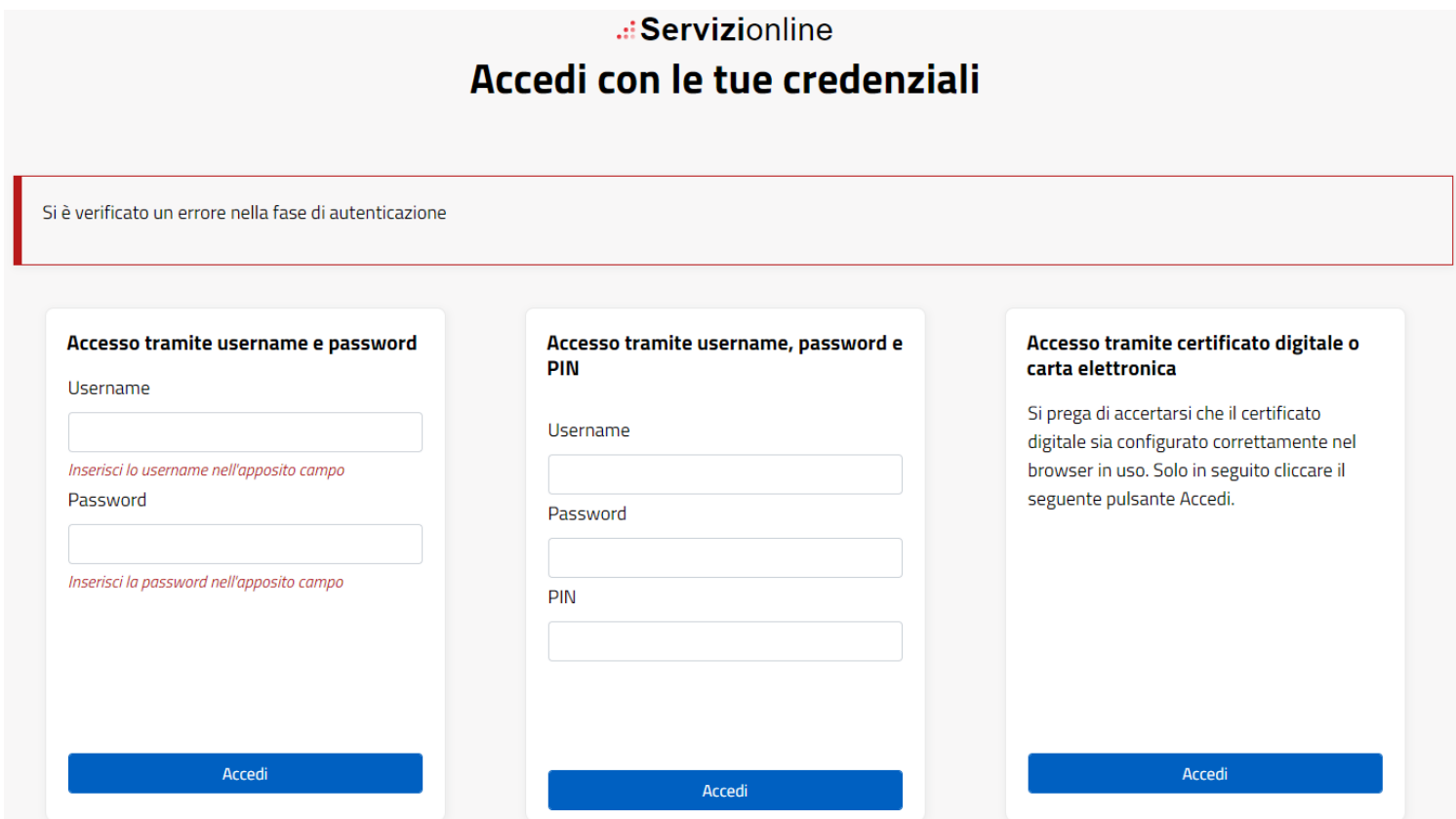

**FIGURA 5 - ERRORE AUTENTICAZIONE**

**Assistenza** Richiedi assistenza

#### <span id="page-9-0"></span>*2.2.1 Verifica credenziali di accesso*

Per verificare il funzionamento delle proprie credenziali l'utente può utilizzare l'area dedicata del Catalogo Servizi della Regione Piemonte il cui accesso è disponibile nella Home del portale al seguente indirizzo. <https://servizi.regione.piemonte.it/catalogo/verifica-credenziali>

Come riportato in Figura 6, scegliere la verifica per **Enti pubblici** e cliccare su **Verifica le credenziali.**

of Tema Amministrazione Verifica credenziali

 $\mathbb{E}$  Enti pubblici

#### Scheda informativa per l'utenza "Enti pubblici"

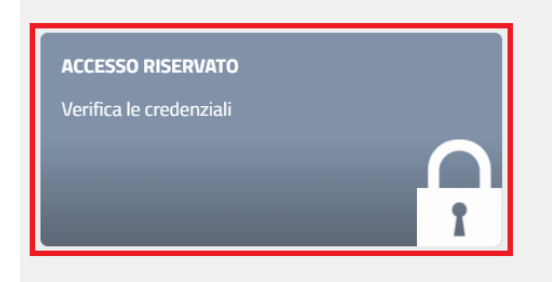

#### .:: Utenti del servizio

Il servizio si rivolge a tutte le PA

#### **FIGURA 6 – ACCESSO A VERIFICA CREDENZIALI**

Utilizzare quindi la verifica tramite username e password come indicato in Figura 7.

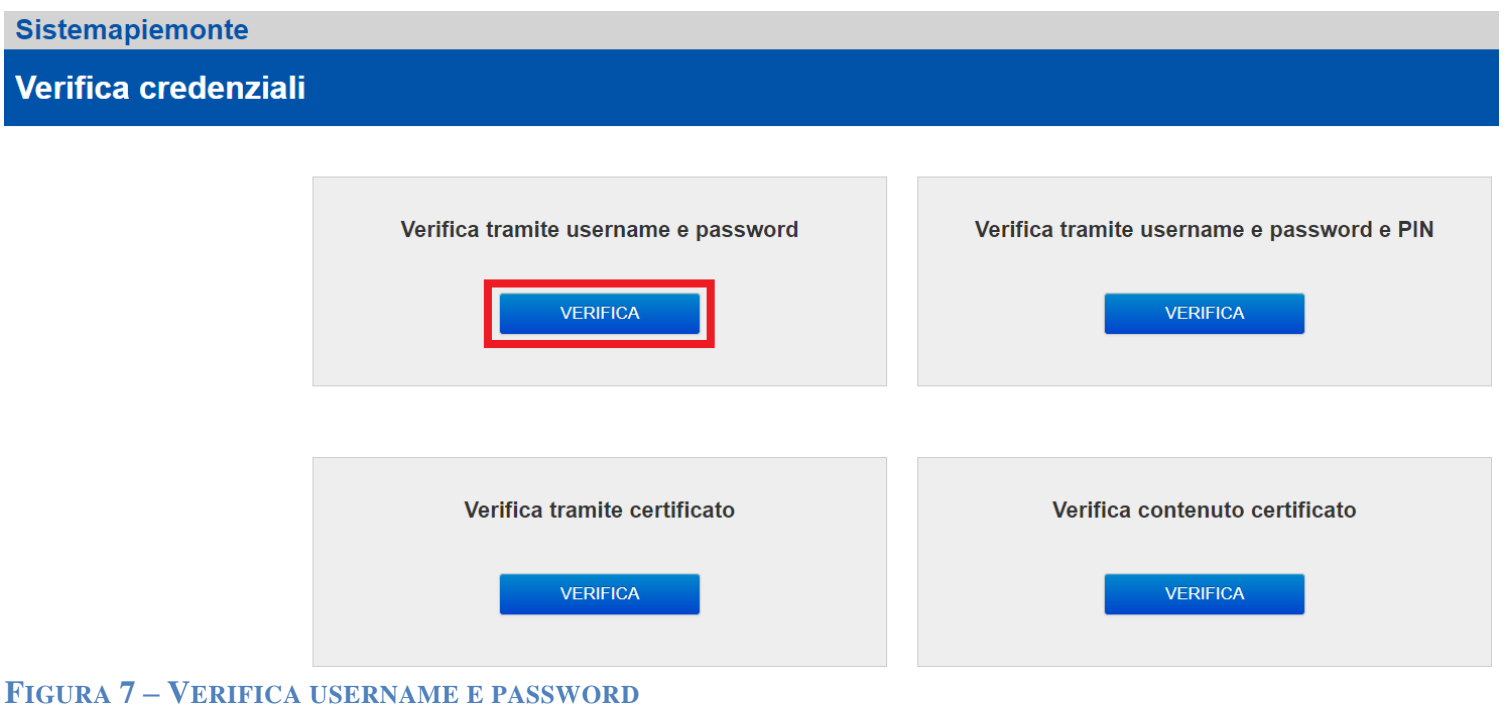

#### <span id="page-10-0"></span>*2.2.2 Scadenza e cambio password*

Si informa che ai sensi della vigente normativa Privacy, la password di accesso al sistema scadrà ogni tre mesi: trascorsi i tre mesi sarà sempre necessario modificare la password di accesso collegandosi alla pagina della Gestione Credenziali al seguente link:

<https://servizi.regione.piemonte.it/catalogo/gestione-credenziali>

Scegliere quindi la funzionalità Cambio password come evidenziato in Figura 8.

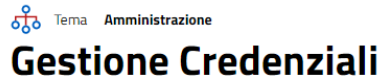

 $\boxed{5}$  Enti pubblici

#### Scheda informativa per l'utenza "Enti pubblici"

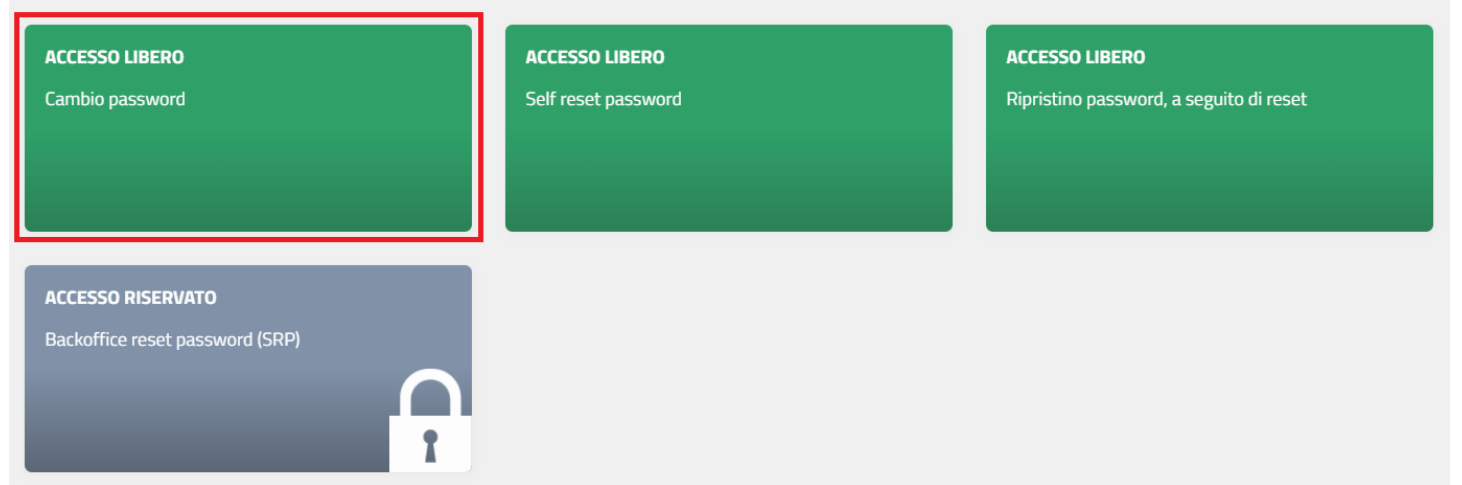

**FIGURA 8 – GESTIONE CREDENZIALI PER CAMBIO PASSWORD**

Inserire quindi lo username, la vecchia password e la nuova password che la sostituirà nel modulo riportato in Figura 9.

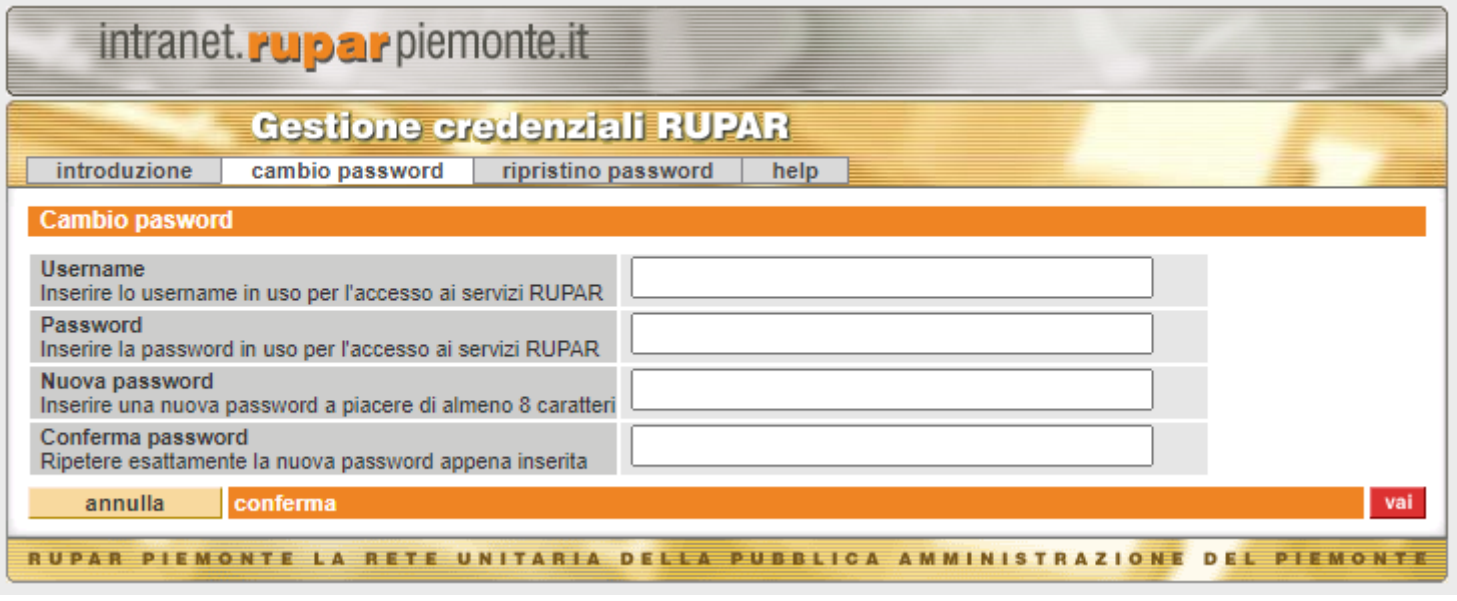

#### **FIGURA 9 – CAMBIO PASSWORD**

TAU-SBA-MUT-01-V05-Manuale Utente Sospensione Bollo Auto

#### <span id="page-11-0"></span>*2.2.3 Reset password*

Nel caso in cui si fosse dimenticata la password accedere alla funzione di Self reset password della Gestione Credenziali, come riportato in Figura 10.

#### oto Tema Amministrazione

**Gestione Credenziali** 

#### $\mathbb{E}$  Enti pubblici

#### Scheda informativa per l'utenza "Enti pubblici"

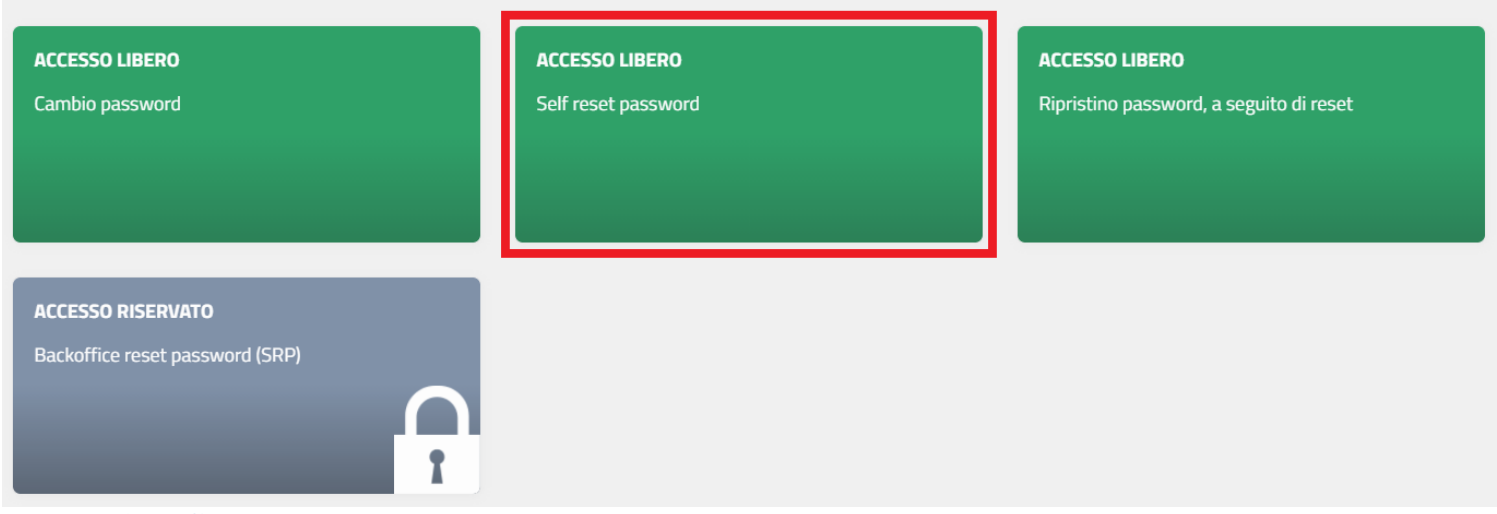

#### **FIGURA 10 – GESTIONE CREDENZIALI PER RESET PASSWORD**

Procedere inserendo il proprio login (senza @IPA) e il proprio codice fiscale come riportato in Figura 11.

## .: Servizionline

## **SELF RESET PASSWORD (SRP)**

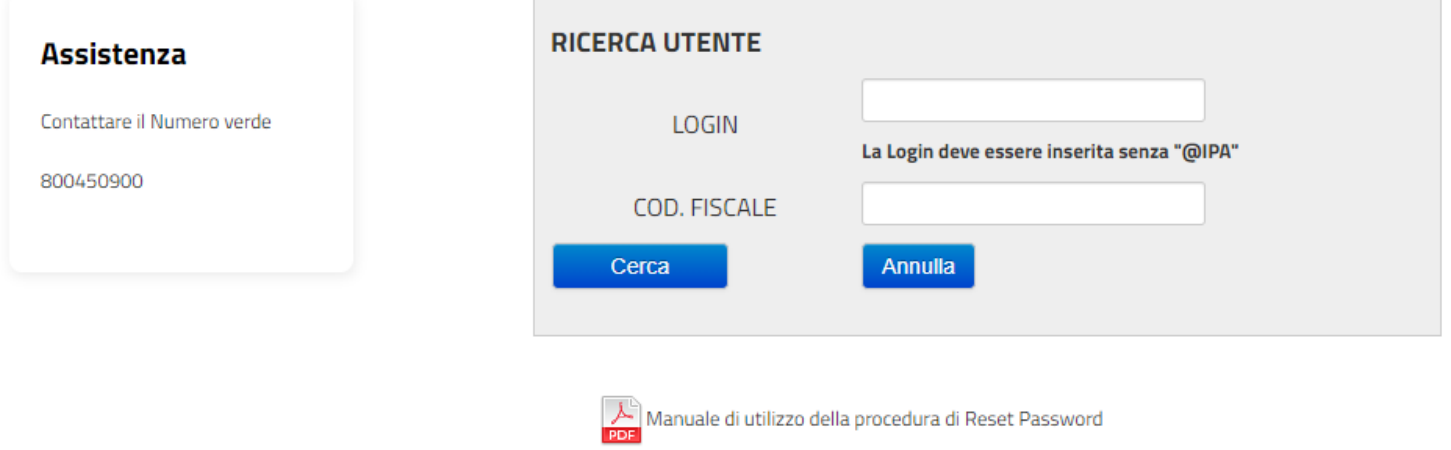

#### **FIGURA 11 – SELF RESET PASSWORD**

## <span id="page-12-0"></span>**Capitolo 3**

<span id="page-12-1"></span>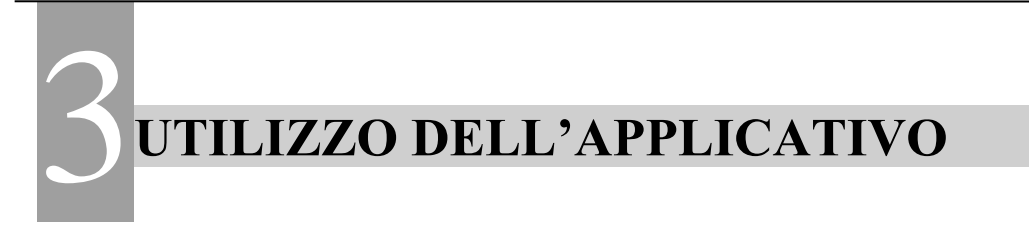

## <span id="page-12-2"></span>*3.1 HOME PAGE*

L'applicativo è suddiviso in quattro sezioni.

La prima, quella orizzontale, contiene i dati del rivenditore che ha eseguito l'accesso, nell'immagine sottostante il **titolo dell'applicativo Tassa auto rivenditori**.

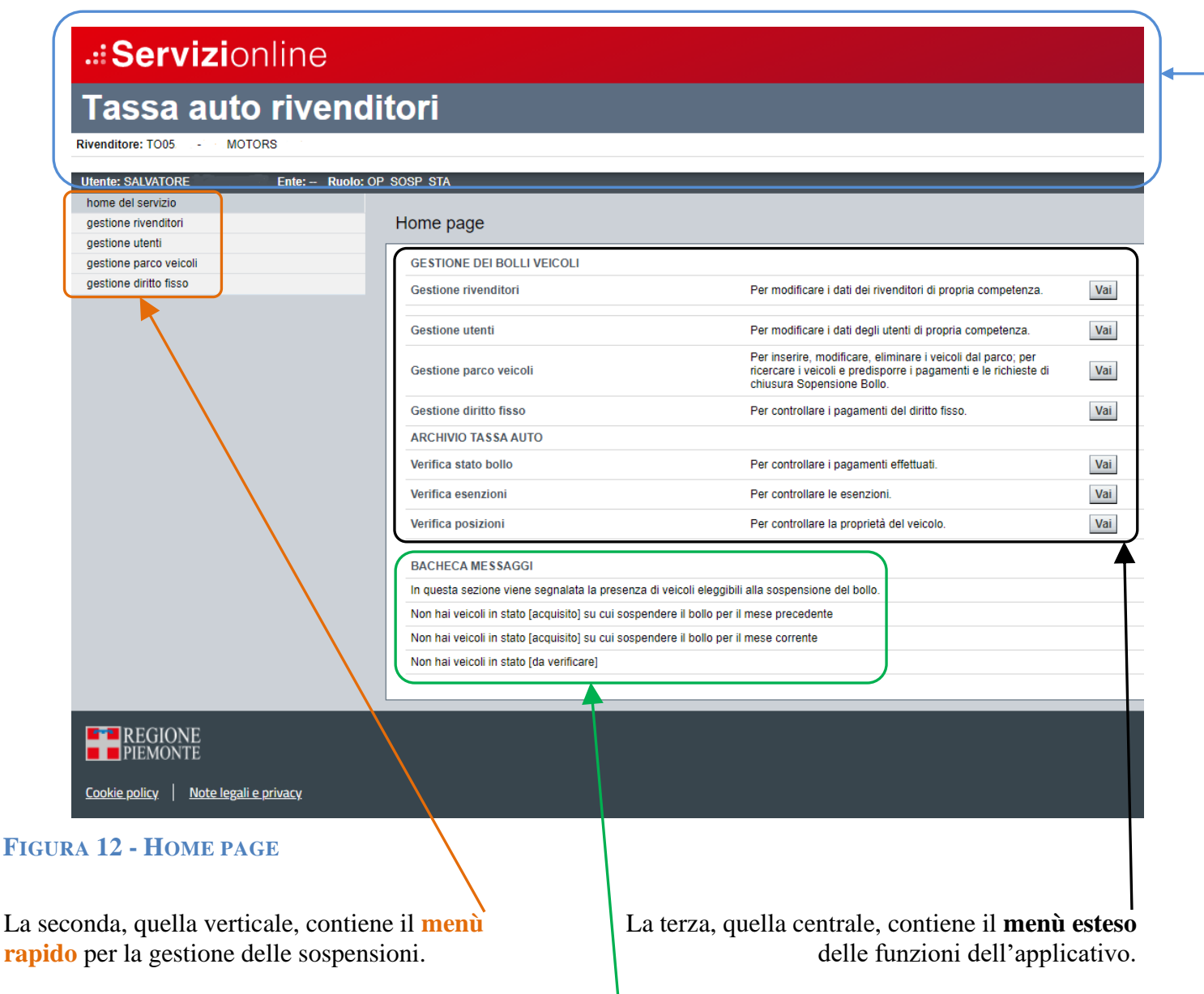

La quarta, quella in calce, contiene la **bacheca messaggi** del rivenditore.

## <span id="page-13-0"></span>*3.1.1 Menù rapido*

home del servizio gestione rivenditori gestione utenti gestione parco veicoli gestione diritto fisso

Il **menù rapido**, sempre presente a sinistra della pagina, consente il passaggio veloce da una funzione all'altra.

#### **FIGURA 13 – MENÙ RAPIDO**

## <span id="page-13-1"></span>*3.1.2 Menù esteso*

Il **menù esteso** è a sua volta suddiviso in due parti. La prima parte con il titolo **GESTIONE DEI BOLLI VEICOLI** comprende:

- **GESTIONE RIVENDITORI**: consente al rivenditore di visualizzare e modificare i propri dati identificativi;
- **GESTIONE UTENTI**: consente al rivenditore di visualizzare e modificare i dati degli utenti di propria competenza;
- **GESTIONE PARCO VEICOLI**: consente al rivenditore di caricare sull'applicativo il proprio parco veicoli da mettere in sospensione;
- **GESTIONE DIRITTO FISSO**: per verificare i versamenti del diritto fisso necessari per poter mettere i veicoli in sospensione.

La seconda parte, con il titolo **ARCHIVIO TASSA AUTO**, consente le verifiche sull'archivio Regionale in merito a:

- **VERIFICA STATO BOLLO**: per verificare il pagamento del bollo per una targa;
- **VERIFICA ESENZIONI**: per verificare la presenza di agevolazioni assegnate;
- **VERIFICA POSIZIONI**: per verificare lo storico dei proprietari.

#### <span id="page-13-2"></span>*3.1.3 Bacheca messaggi*

La quarta sezione, ovvero la **bacheca messaggi** evidenzia:

- **VEICOLI DA SOSPENDERE:** fornisce al rivenditore l'elenco dei veicoli inseriti nel parco veicoli, per i quali è scaduto il bollo auto e diventa necessario attivarsi per ottenere la sospensione;
- **VEICOLI IN SCADENZA:** fornisce al rivenditore l'elenco dei veicoli inseriti nel parco veicoli, per i quali il bollo auto sta per scadere;
- **VEICOLI DA VERIFICARE:** fornisce al rivenditore l'elenco dei veicoli inseriti nel parco veicoli, per i quali non è stata validata la sospensione.

L'applicativo pubblica il pulsante *Verifica* quando almeno un veicolo per categoria è presente nel parco veicoli del rivenditore.

## <span id="page-14-0"></span>*3.2 GESTIONE RIVENDITORI*

Cliccando sulla scritta **Gestione rivenditori** o sul pulsante *Vai* in corrispondenza della stessa scritta nella homepage, si aprirà la videata che consente al rivenditore la modifica e la verifica dei propri dati, grazie ai tasti *Modifica* e *Dettaglio*.

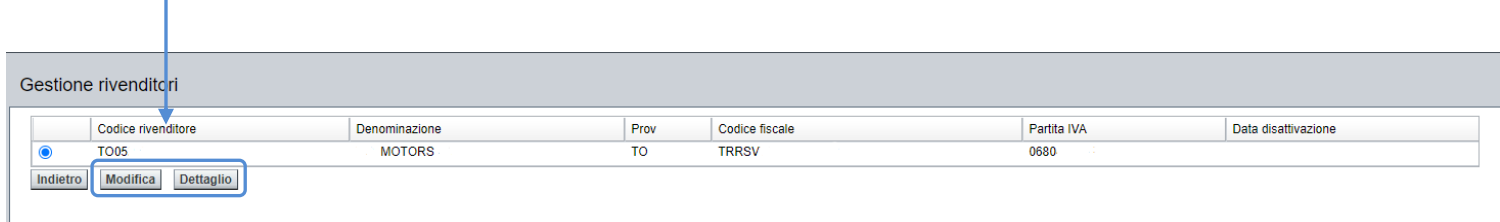

#### **FIGURA 14 - GESTIONE ANAGRAFICA**

Il tasto *Modifica* gestirà eventuali variazioni dei dati di contatto.

Ricordiamo che in presenza di una modifica dei dati societari deve far seguito immediatamente una comunicazione scritta da parte del rivenditore al Servizio Assistenza Bollo Auto, per chiederne la variazione sull'applicativo. Tali dati sono: il codice fiscale, la partita IVA e la denominazione del rivenditore.

Il secondo pulsante, *Dettaglio*, visualizzerà tutti i dati forniti dal rivenditore (Figura 5).

Inoltre, la pagina Dettaglio rivenditore pubblica in calce anche l'elenco degli utenti abilitati ad operare sul parco veicoli del rivenditore. È cura del rivenditore richiedere al servizio di Assistenza l'attivazione di nuovi utenti e la disattivazione degli utenti che non devono più accedere ai propri dati.

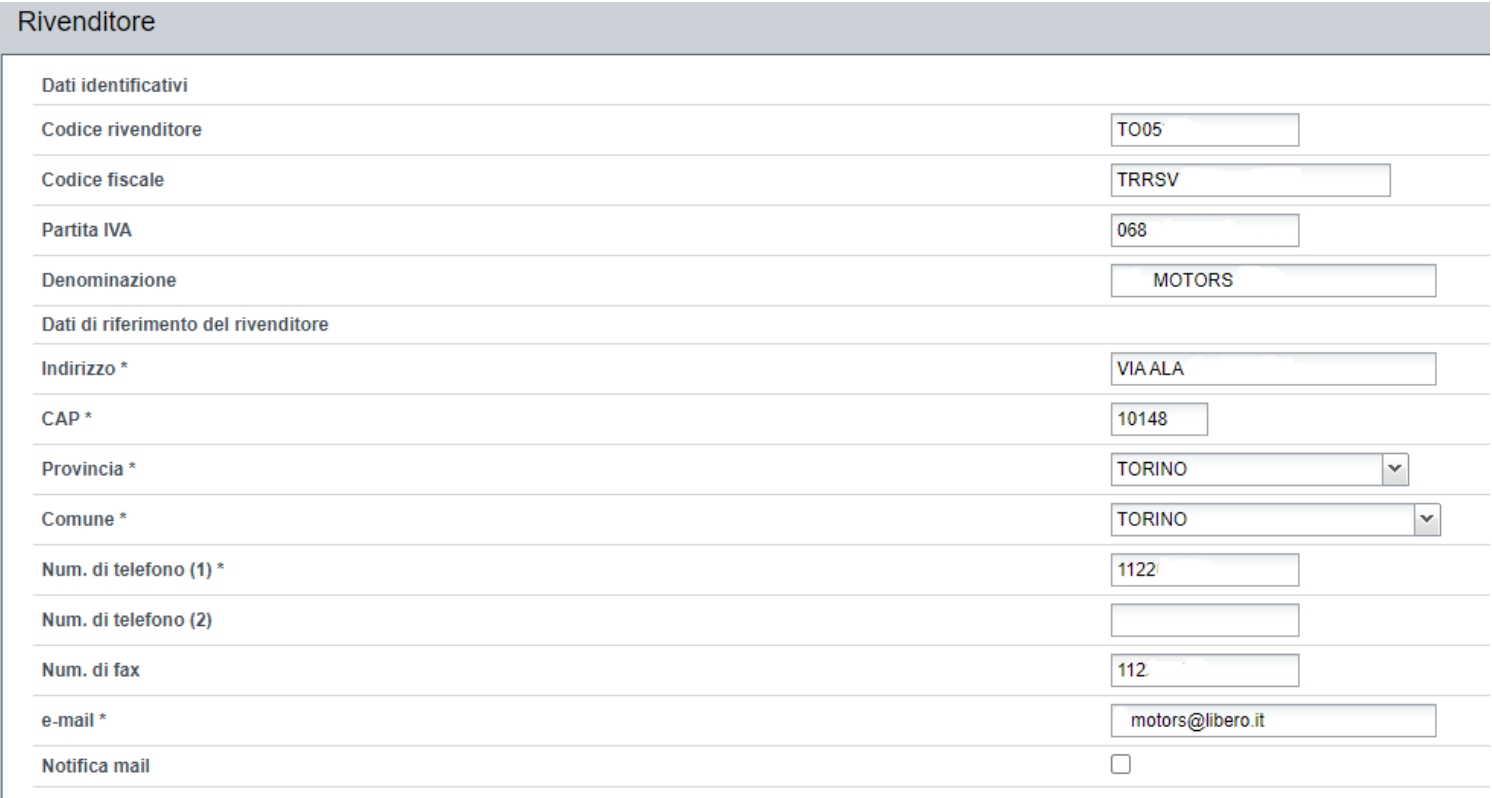

Indietro Conferma

**FIGURA 15 - MODIFICA RIVENDITORE**

Rivenditore

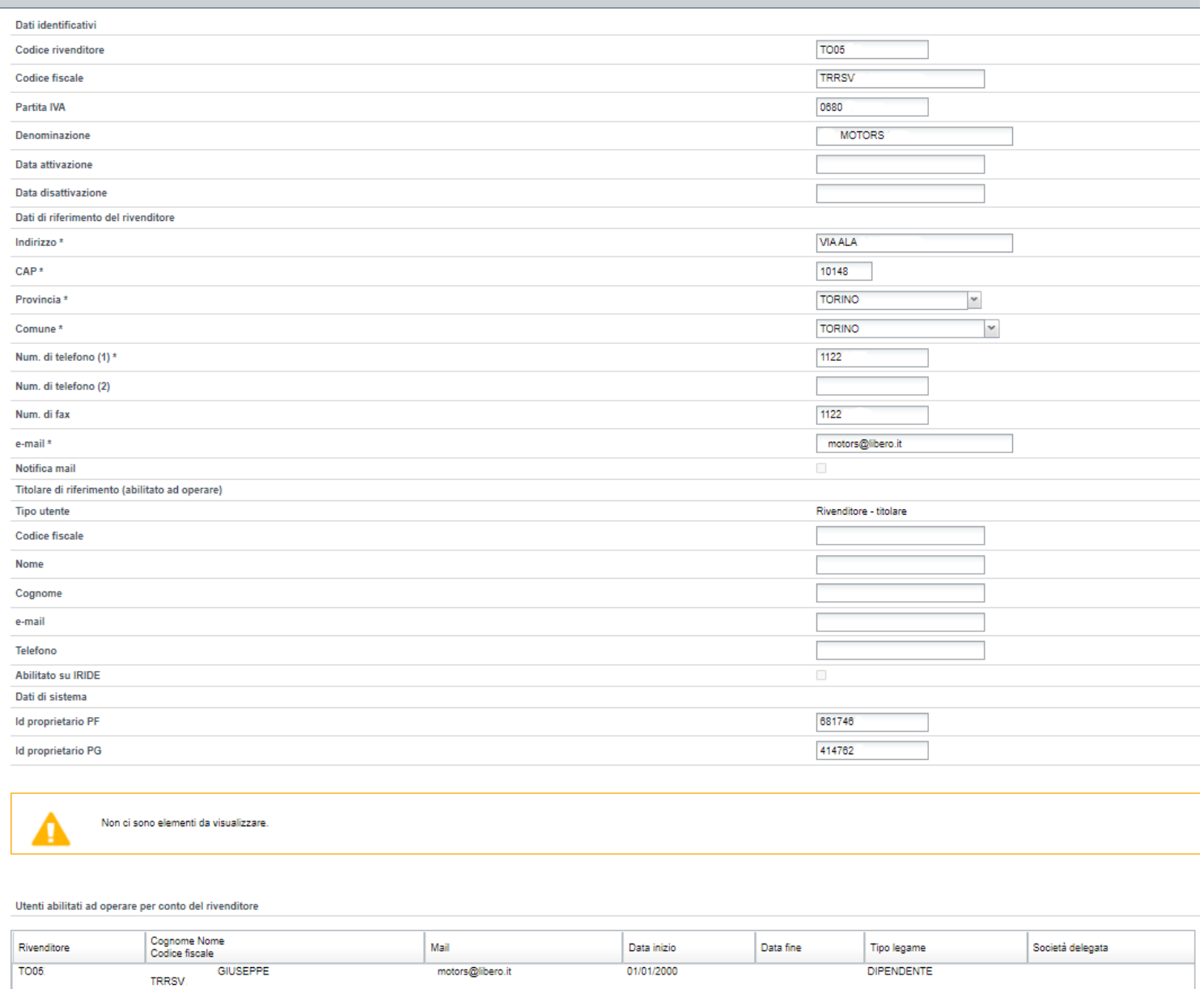

#### **FIGURA 16 - DETTAGLIO RIVENDITORE**

### <span id="page-16-0"></span>*3.3 GESTIONE UTENTI*

Cliccando sulla scritta **Gestione Utenti** o sul pulsante *Vai* in corrispondenza della stessa scritta nella homepage, si aprirà la videata che consente di visualizzare i dati dell'utente e il suo Tipo o qualifica applicativa.

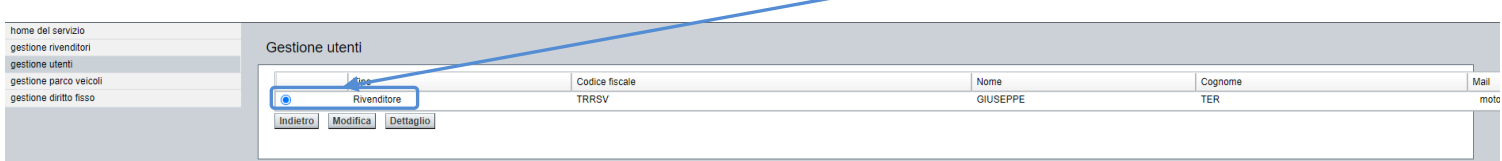

#### **FIGURA 17 – GESTIONE UTENTI**

Grazie al tasto *Modifica* potrà correggere la mail per il contatto, in caso di variazioni.

Il secondo pulsante, Dettaglio, visualizzerà tutti i dati forniti dall'utente.

Evidenziamo che il sistema informerà l'utente anche dell'elenco dei rivenditori per i quali è stato abilitato ad operare, indicandone il periodo di abilitazione.

Per una totale trasparenza vengono pubblicati anche i dati di accesso al sistema.

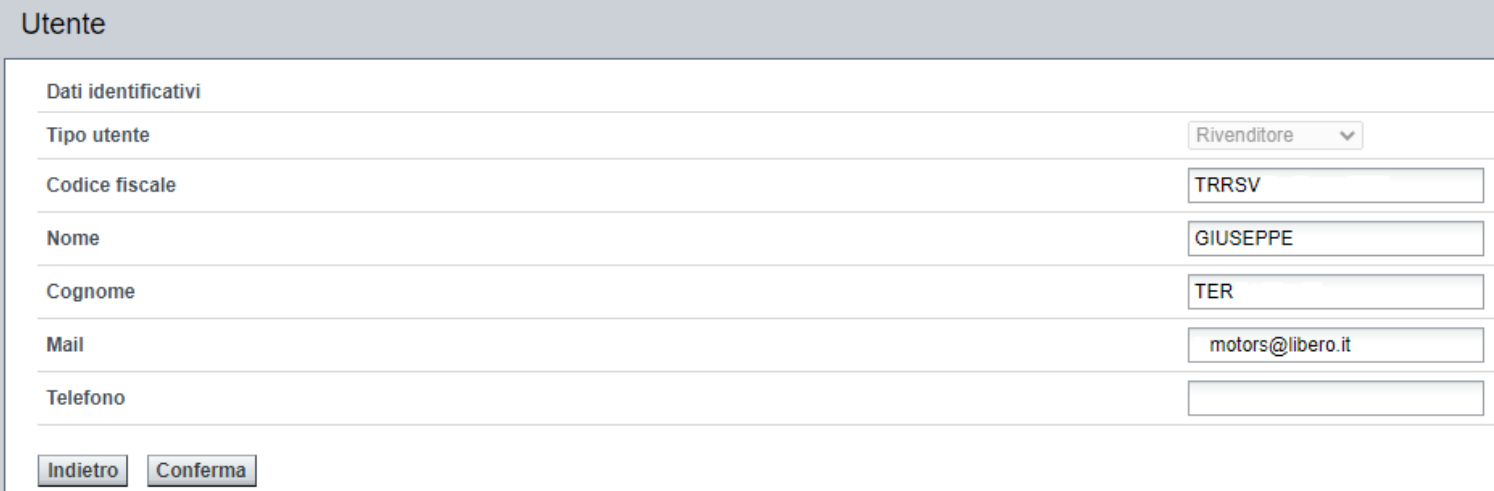

#### **FIGURA 18 – MODIFICA UTENTE**

**Litente** 

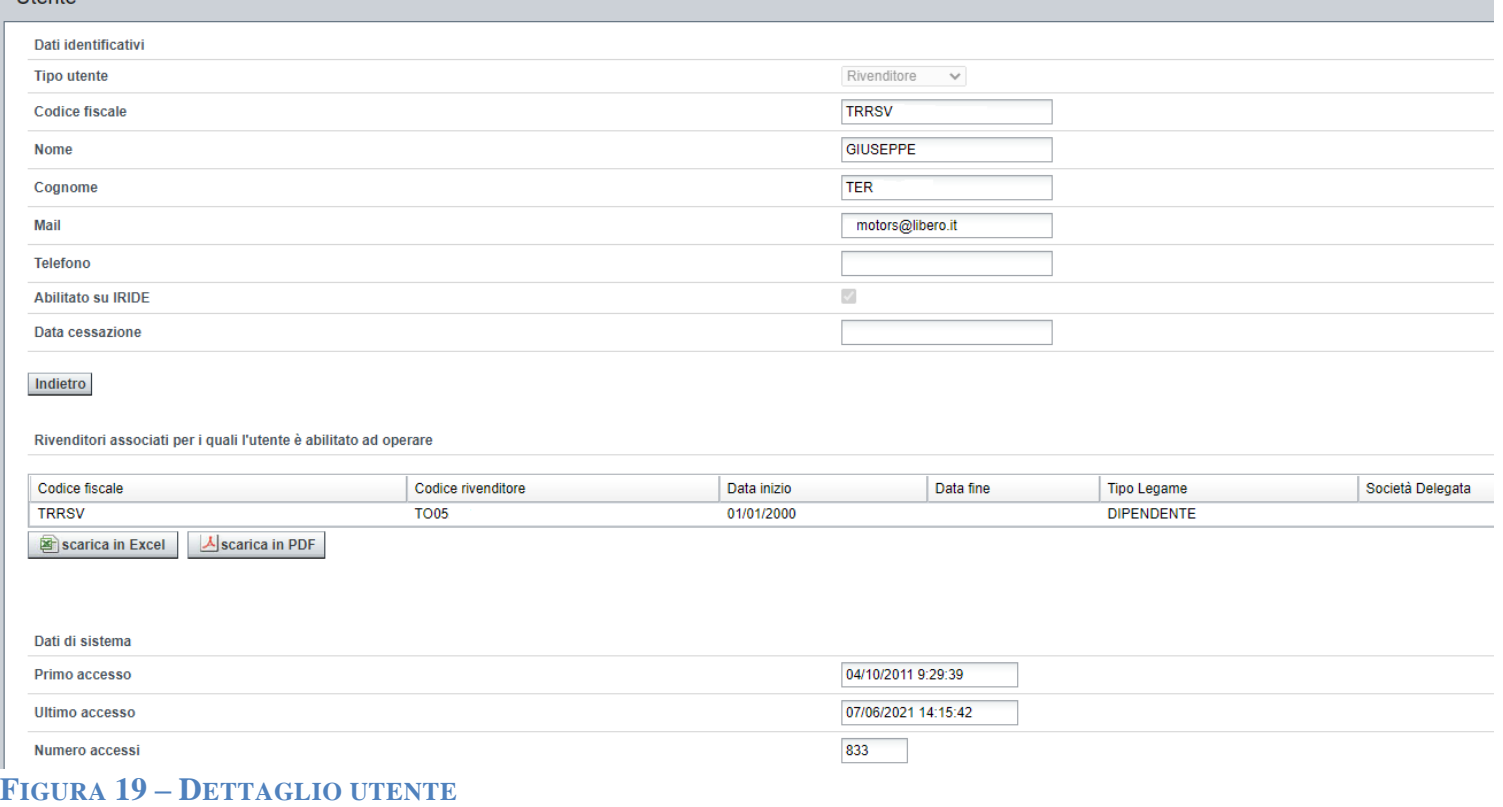

## <span id="page-17-0"></span>*3.4 GESTIONE PARCO VEICOLI*

Cliccando scritta **Gestione parco veicoli** o sul pulsante *Vai* in corrispondenza della scritta stessa nella homepage, si aprirà la videata che consente all'utente di gestire i veicoli di sua proprietà. Il gestore del parco veicoli potrà:

- inserire i veicoli nel sistema;
- consultare l'elenco dei veicoli e il dettaglio dei dati del singolo veicolo;
- modificare i dati inseriti;
- eliminare i veicoli inseriti.

Per i veicoli inseriti nel parco veicoli, il sistema verifica le informazioni relative contenute nell'archivio regionale della Tassa Automobilistica (TAU). In particolare, per ogni veicolo, è possibile sapere se:

- il veicolo è presente in archivio;
- il passaggio di proprietà è stato registrato;
- esiste un bollo in corso di validità;
- esiste una sospensione/esenzione aperta;
- la scadenza inserita è corretta.

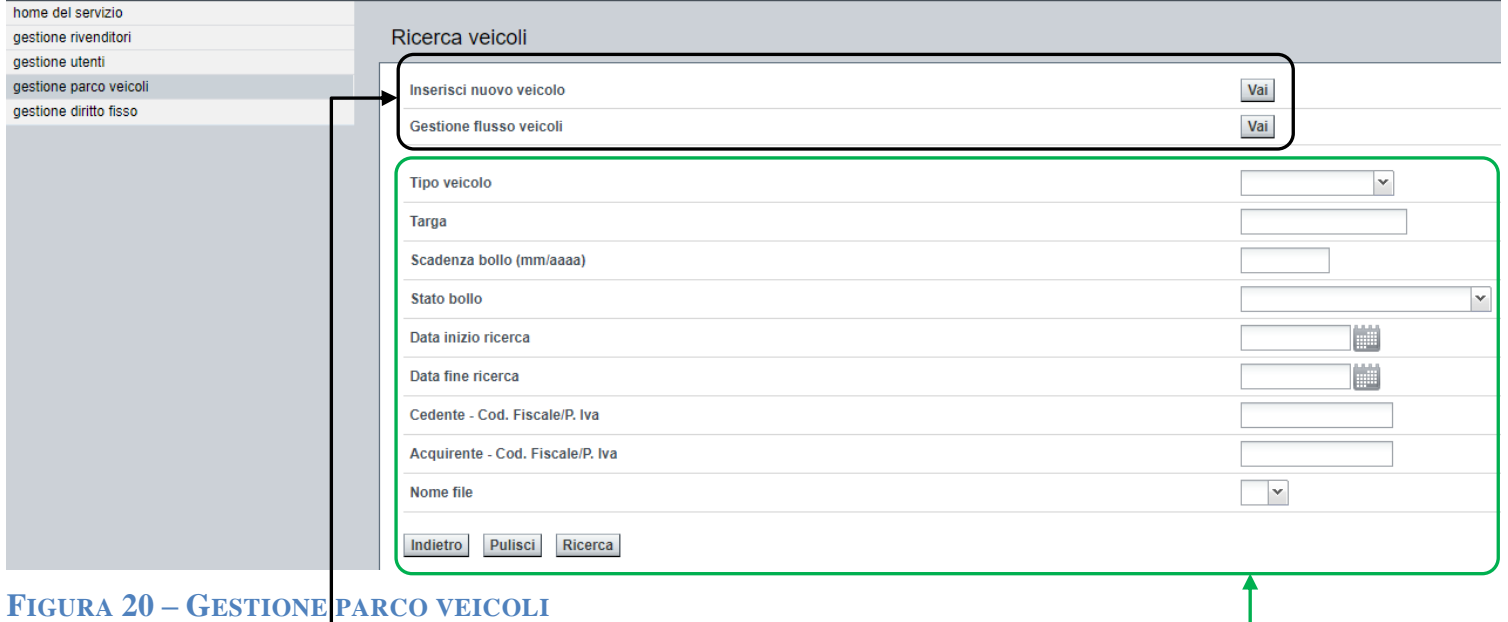

Filtri e funzioni di **inserimento** Filtri e funzioni di **ricerca**

#### <span id="page-18-0"></span>**3.4.1 Ricerca veicoli**

Il pannello della ricerca permette di cercare fra i veicoli precedentemente inseriti.

Il rivenditore dovrà selezionare o valorizzare almeno un campo e cliccare su *Ricerca*.

Il secondo pulsante *Pulisci* serve a pulire il pannello di ricerca.

Il risultato, che potrà essere nullo o un elenco di una o più targhe, verrà pubblicato assieme ai *pulsanti aggiuntivi* per la sua gestione.

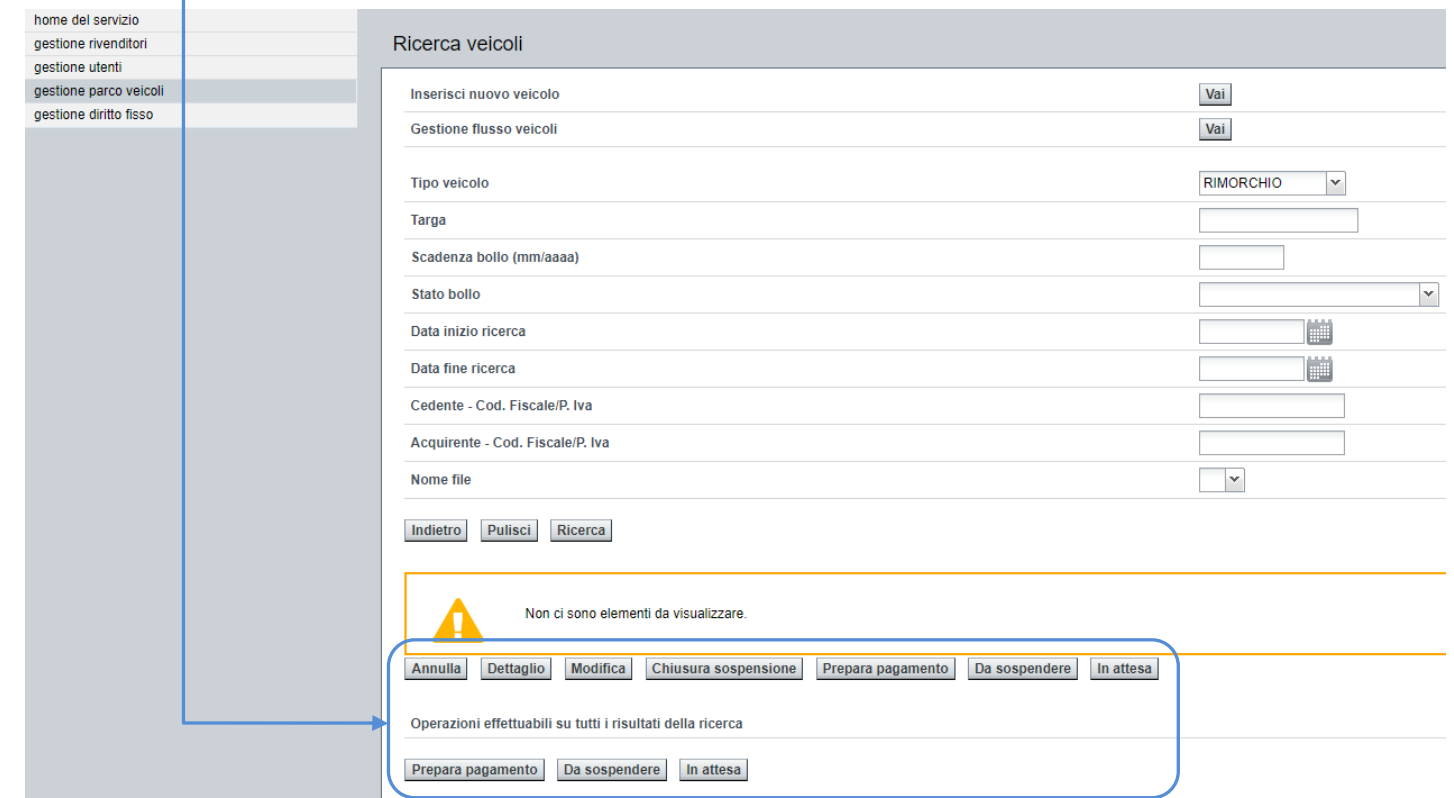

**FIGURA 21 – RICERCA VEICOLO NULLA**

#### Tali elenchi sono:

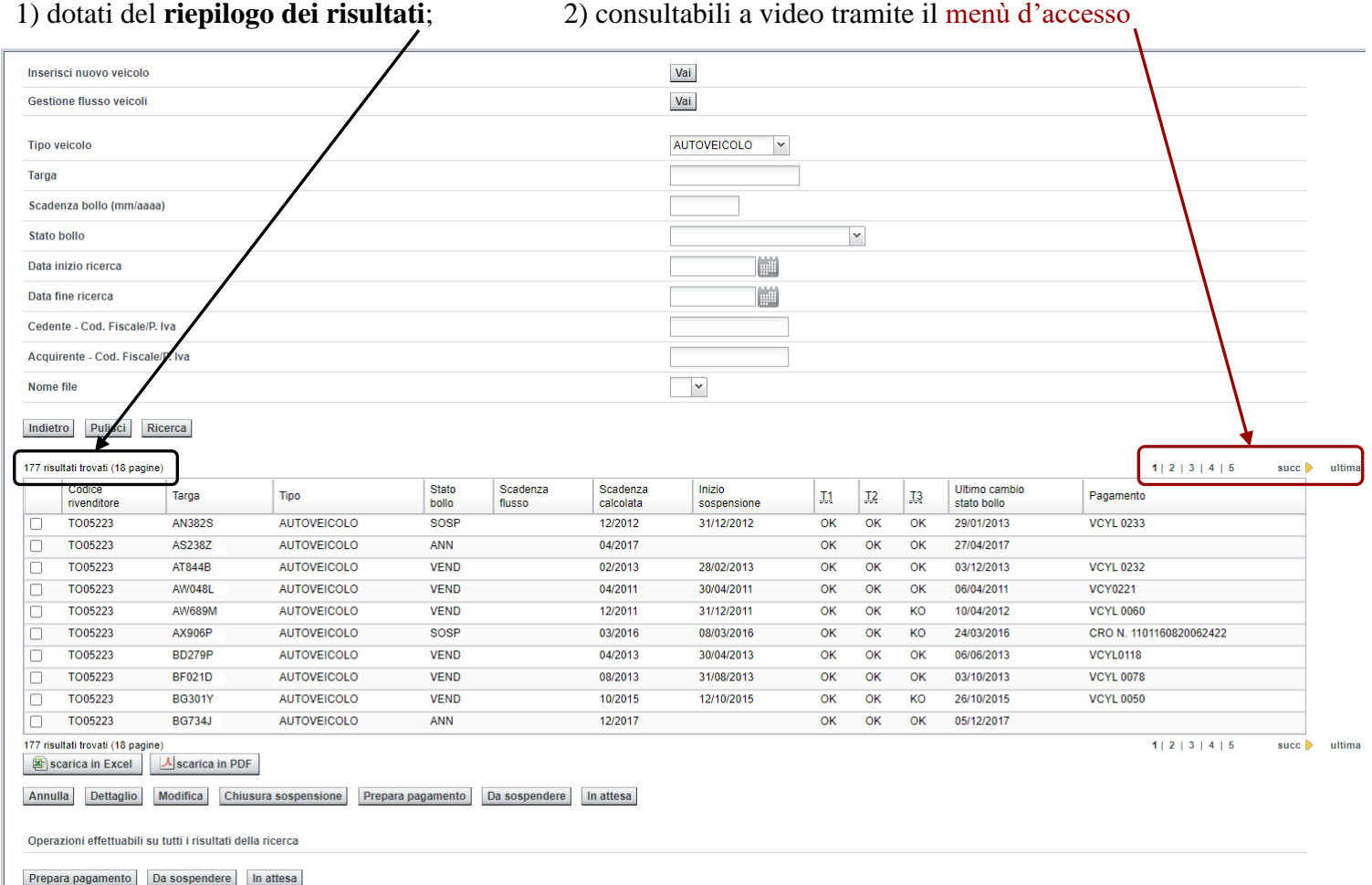

#### **FIGURA 22 – RICERCA VEICOLO – DETTAGLIO RISULTATI**

3) verificabili offline tramite il pulsante *scarica in Excel*, che dà la possibilità di scaricare un file in formato Microsoft Excel;

4) archiviabili offline tramite il pulsante *scarica in PDF*, che dà la possibilità di scaricare un file in formato PDF.

#### <span id="page-19-0"></span>**3.4.2 Dati per la ricerca**

L'applicativo consente la ricerca per almeno uno dei seguenti dati dei veicoli:

- Tipo veicolo;
- Targa;
- Scadenza bollo;
- Stato bollo;
- Data di inizio ricerca (si riferisce alla data acquisto);
- Data fine ricerca (si riferisce alla data acquisto);
- Codice. Fiscale o P.IVA. del cedente il veicolo al rivenditore (proprietario che precede il rivenditore);
- Codice Fiscale o P.IVA. dell'acquirente il veicolo dal rivenditore (proprietario che segue il rivenditore).

 $\frac{1}{2}$ 

 $412121415$ 

#### <span id="page-20-0"></span>**3.4.3 Risultato della ricerca**

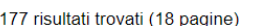

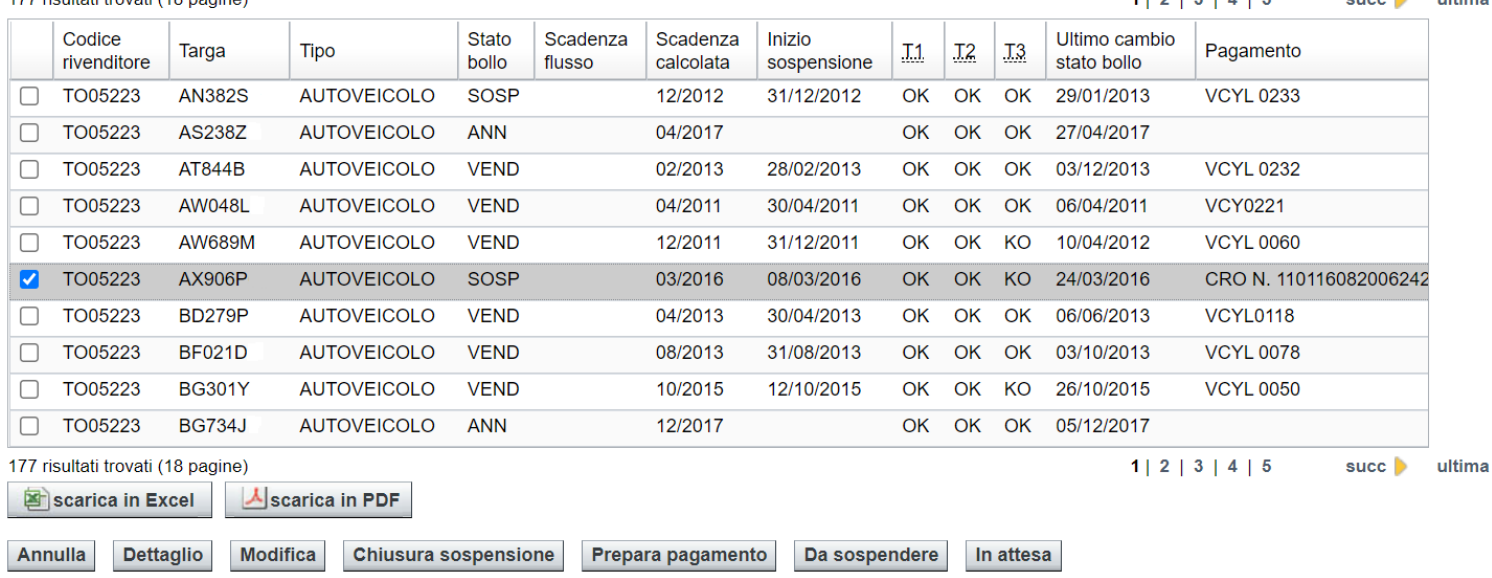

#### **FIGURA 23 – SELEZIONE VEICOLO**

Apponendo la spunta di selezione a sinistra della targa cercata, possiamo:

- cliccare sul pulsante *Annulla* per eliminare la sospensione;
- cliccare sul pulsante *Dettaglio* per visualizzare tutti i dati del veicolo;
- cliccare sul pulsante *Modifica* per modificare i dati inseriti;
- cliccare sul pulsante *Chiusura sospensione* per terminare il regime di sospensione;
- cliccare sul pulsante *Prepara pagamento* per associare un pagamento alla targa e confermare la richiesta di sospensione.
- cliccare sul pulsante *Da Sospendere* o *In attesa* per risolvere lo stato **DAVE** (da verificare).

#### <span id="page-20-1"></span>**3.4.4 Risultato della ricerca**

Per annullare la richiesta di sospensione occorre selezionare il veicolo, e poi cliccare sul pulsante *Annulla*. Il rivenditore dispone del campo **Motivo Annullamento** per registrare una nota sull'operazione. Cliccando sul pulsante *Conferma* l'applicativo modificherà lo stato del veicolo selezionato in **ANN**. A seguito della conferma l'applicativo pubblicherà nuovamente il risultato della ricerca che ha permesso di selezionare la targa da annullare.

#### **NOTA BENE, è possibile annullare solo le sospensioni in stato:**

- **Acquisito (ACQU)**
- **Da sospendere (DSOS)**
- **In attesa (INAT)**
- **Da verificare (DAVE)**

#### <span id="page-21-0"></span>**3.4.5 Dettaglio veicolo**

Per visualizzare i dettagli di una richiesta di sospensione, selezionare il veicolo e cliccare sul pulsante *Dettaglio*. L'applicativo pubblicherà una pagina con tutti i dettagli della sospensione.

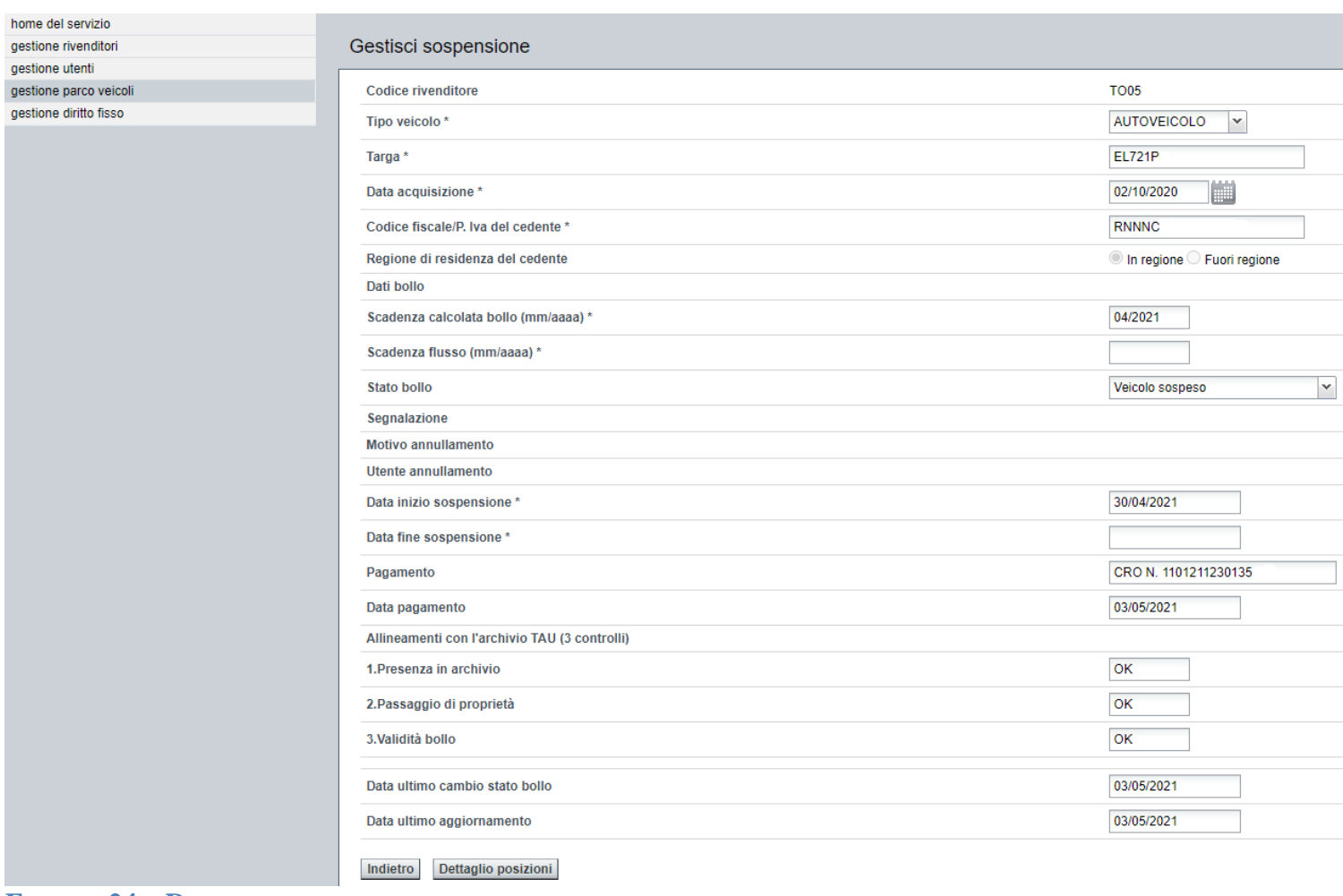

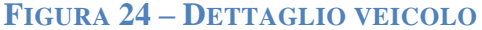

#### <span id="page-21-1"></span>**3.4.6 Modifica dati veicolo**

Questa funzione è attiva per tutti i veicoli in stato bollo ACQU (acquisito).

Per modificare i dati del veicolo, selezionarlo e cliccare sul pulsante *Modifica*.

L'applicativo pubblicherà una pagina con tutti i dettagli del veicolo, dove è possibile modificare i dati inseriti.

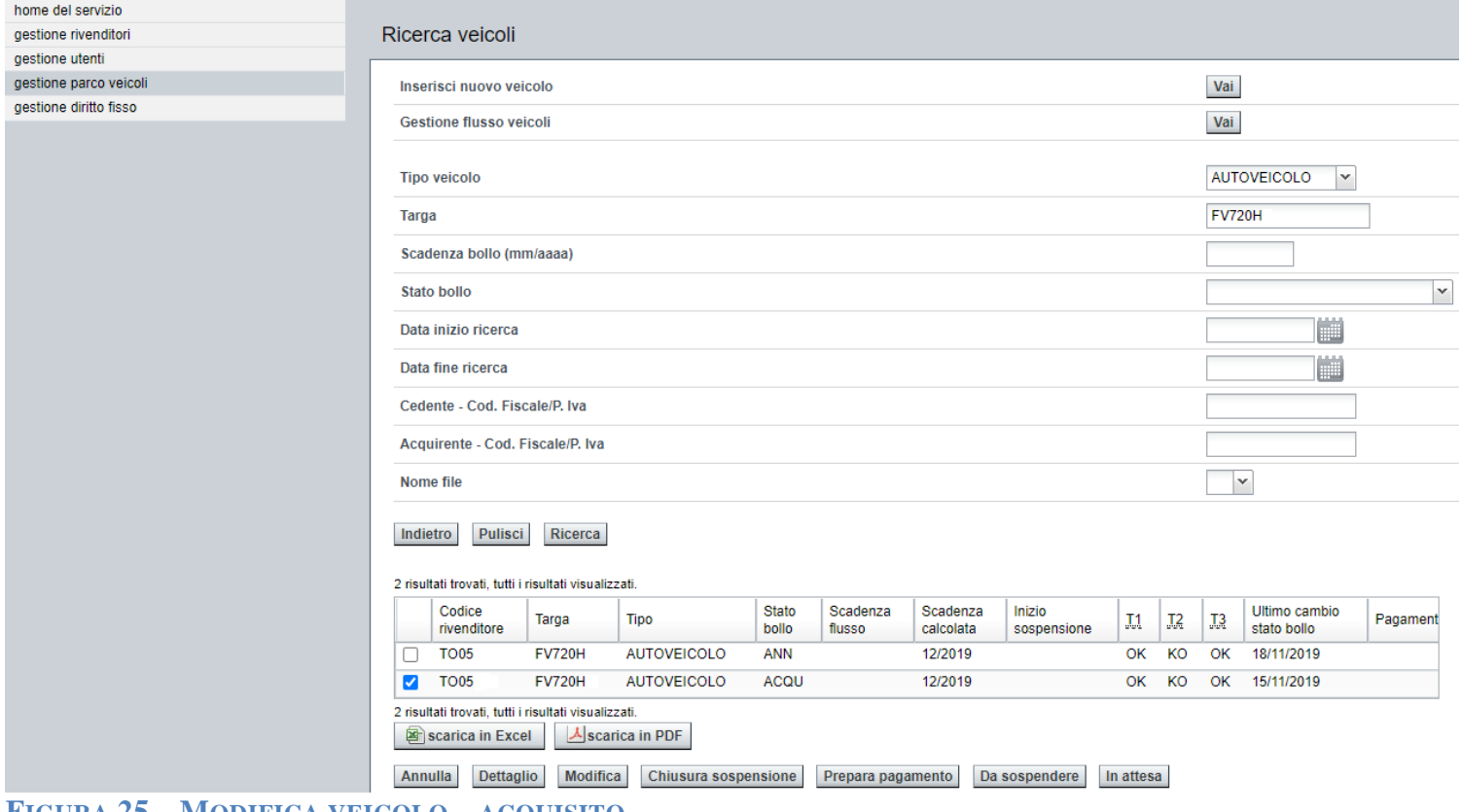

#### **FIGURA 25 – MODIFICA VEICOLO – ACQUISITO**

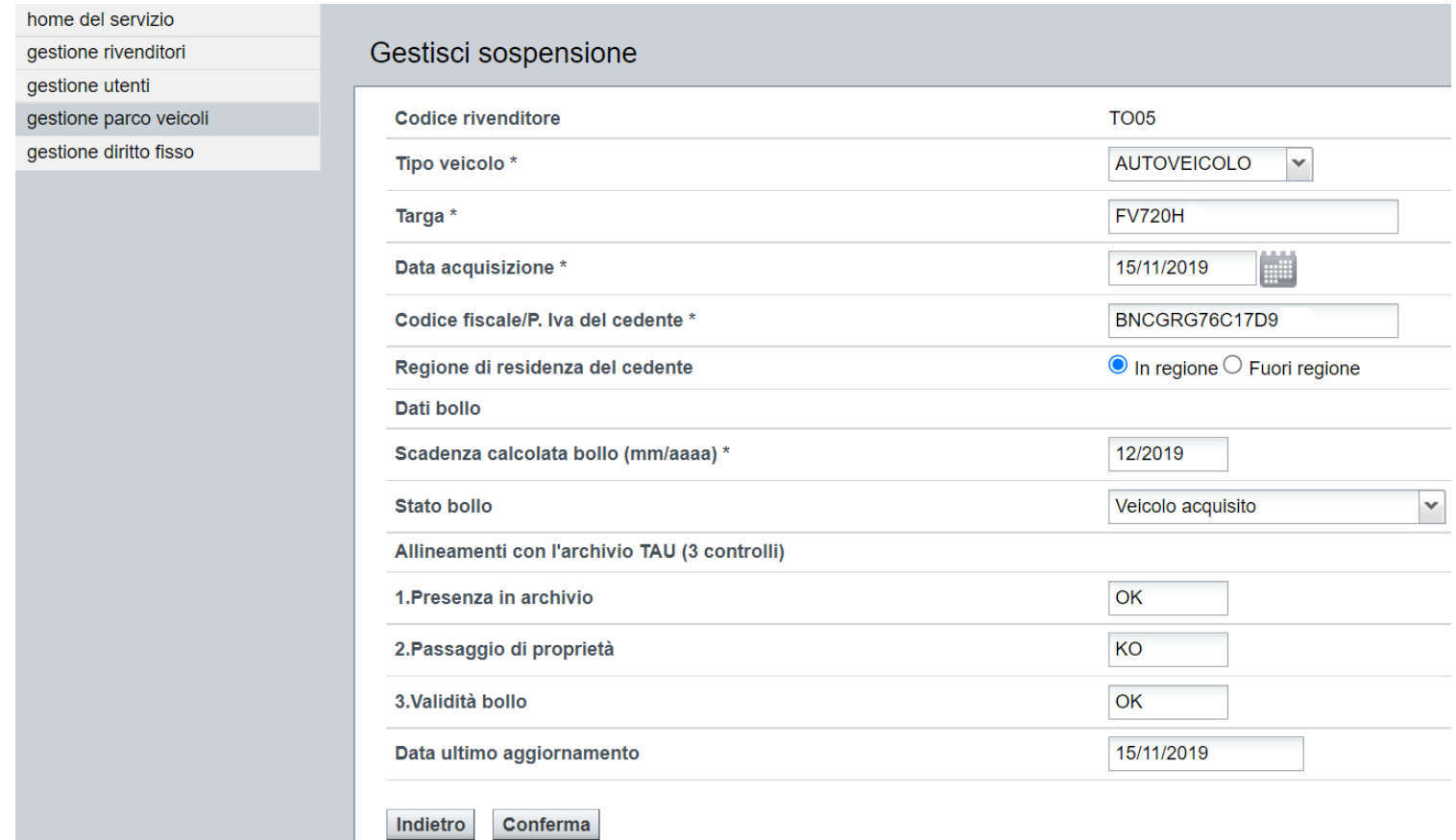

#### **FIGURA 26 – MODIFICA VEICOLO**

Modificati i dati errati, cliccare sul pulsante *Conferma*, per visualizzare immediatamente le modifiche apportate.

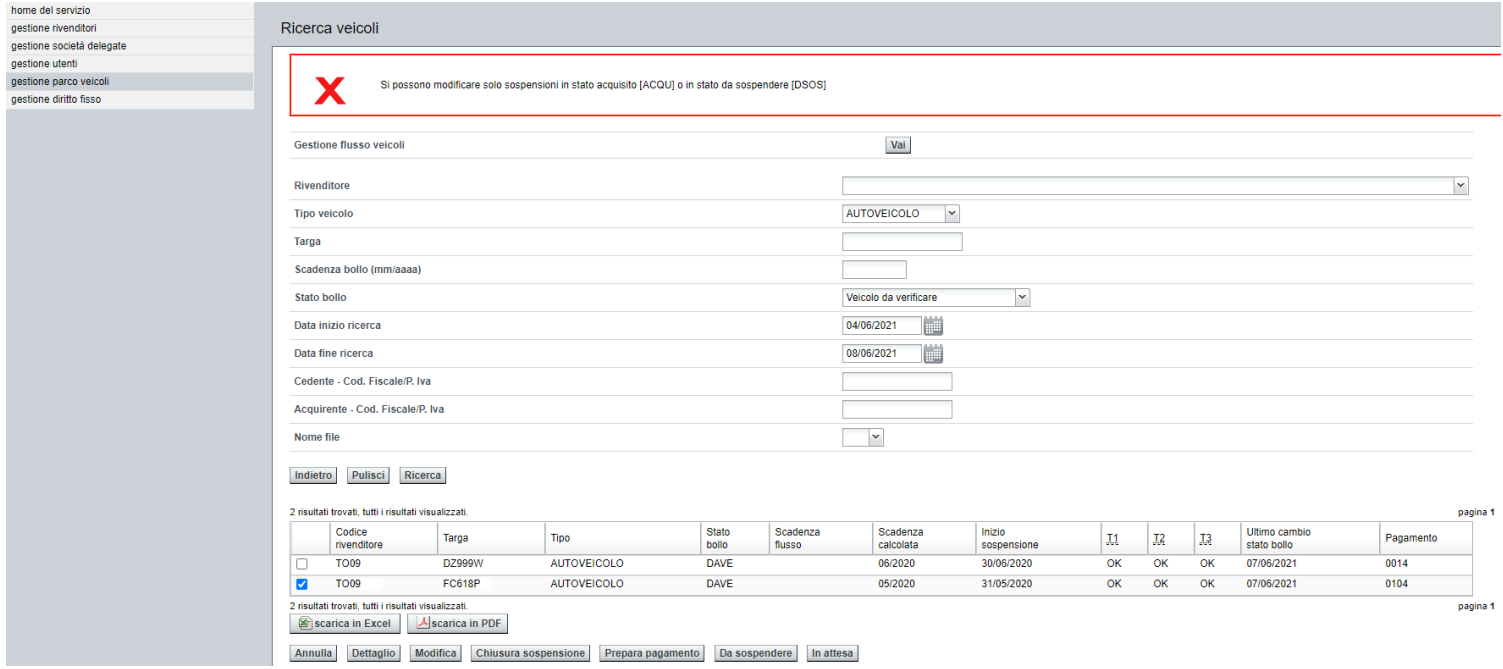

#### **FIGURA 27 – MODIFICA VEICOLO – NON ACQUISITO**

#### <span id="page-23-0"></span>**3.4.7 Chiusura sospensione**

Questa funzione è attiva per tutti i veicoli in stato bollo **SOSP** (sospeso). Selezionare il veicolo e cliccare sul pulsante *Chiusura sospensione*. L'applicativo chiederà al rivenditore la data e la causale a scelta fra:

- rimesso in circolazione (cambia lo stato del veicolo in **CUSO**);
- rottamato (cambia lo stato del veicolo in **ROTT**);
- venduto (cambia lo stato del veicolo in **VEND**).

Terminata la compilazione cliccare sul pulsante *Conferma* per registrare l'operazione.

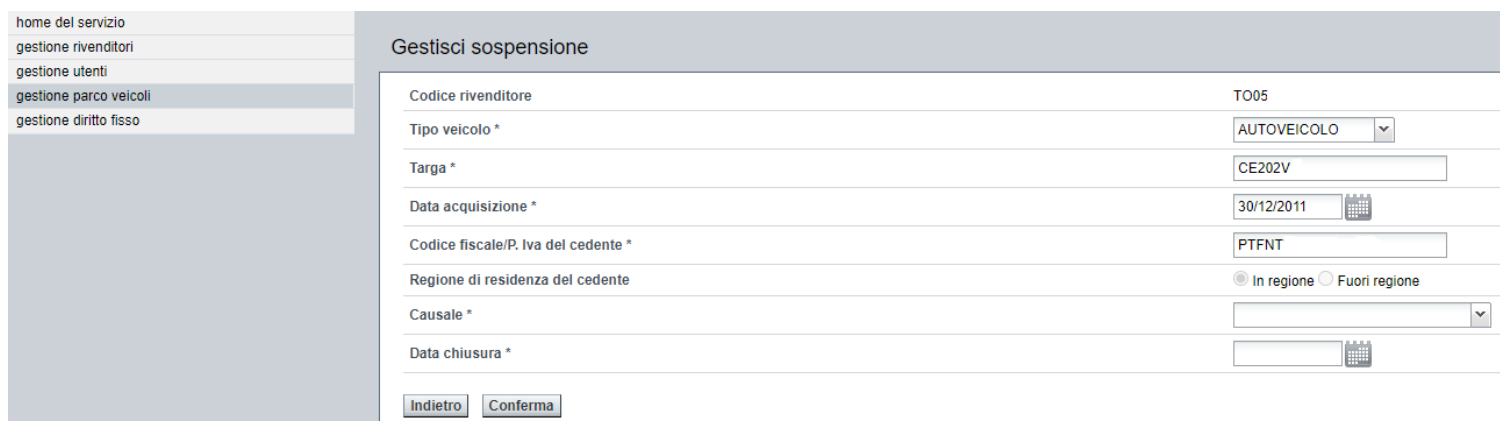

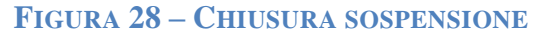

#### <span id="page-24-0"></span>**3.4.8 Prepara pagamento**

Questa funzione è attiva per tutti i veicoli in stato bollo **ACQU** (acquisito).

Selezionare uno o più veicoli per i quali confermare la richiesta di sospensione e avendo pagato un bollettino di valore congruente, cliccare sul pulsante *Prepara Pagamento*.

Si ricorda che il costo della richiesta di sospensione ammonta a **€ 1,55** per veicolo.

#### **Per maggiori dettagli si rimanda al paragrafo di Gestione del Diritto Fisso.**

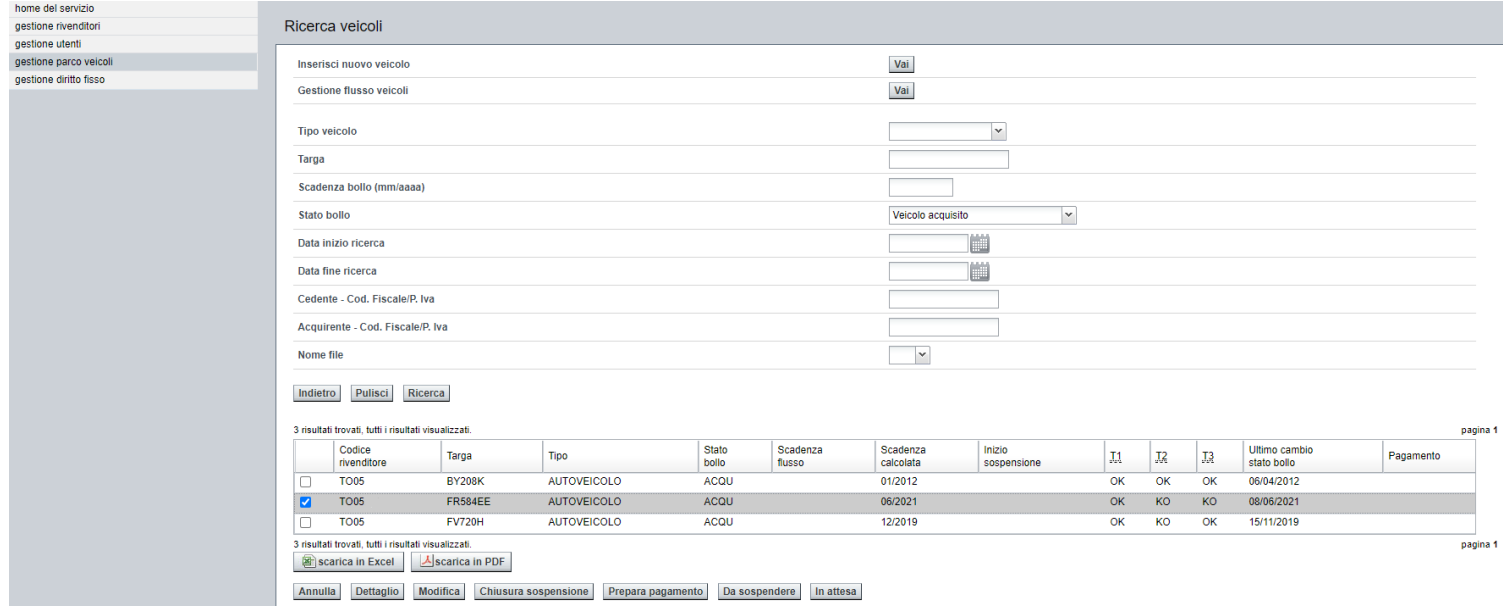

#### **FIGURA 29 – PREPARA PAGAMENTO – SELEZIONE MULTIPLA**

L'applicativo pubblica una pagina dove si ricorda la condizione di erogabilità della sospensione (**TAU**), abbreviata ad un semplice **KO** se almeno uno dei controlli non è valido, oppure abbreviata con **OK** se tutti i controlli sono validati.

Il rivenditore deve compilare i campi obbligatori:

Pagamento (numero di serie del bollettino)

Data (pagamento)

Cliccare sul pulsante *Conferma*, per salvare l'operazione.

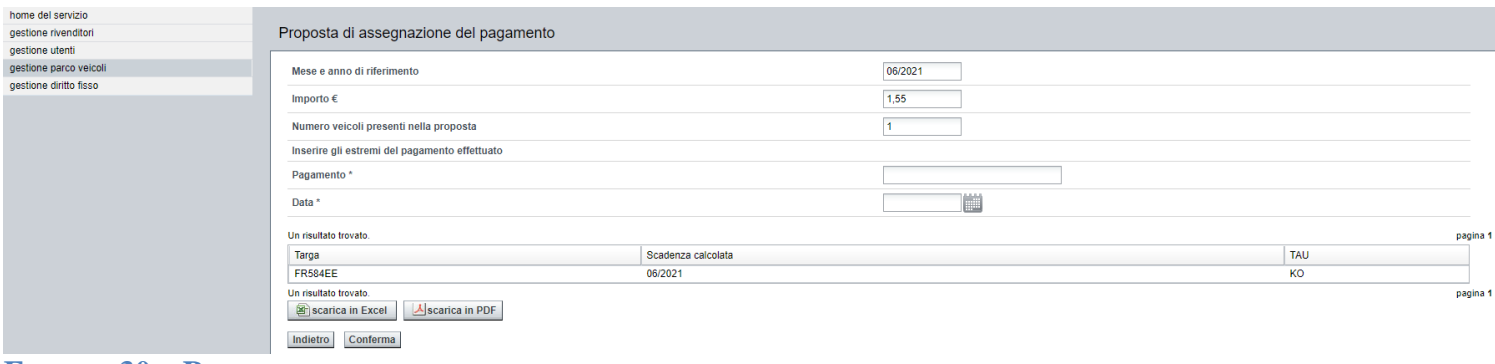

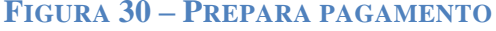

#### <span id="page-25-0"></span>**3.4.9 Inserisci veicolo (gestione puntuale)**

Cliccando sul pulsante *Vai* in corrispondenza della scritta *Inserisci nuovo veicolo* si aprirà la videata che consente all'utente di inserire il veicolo acquistato.

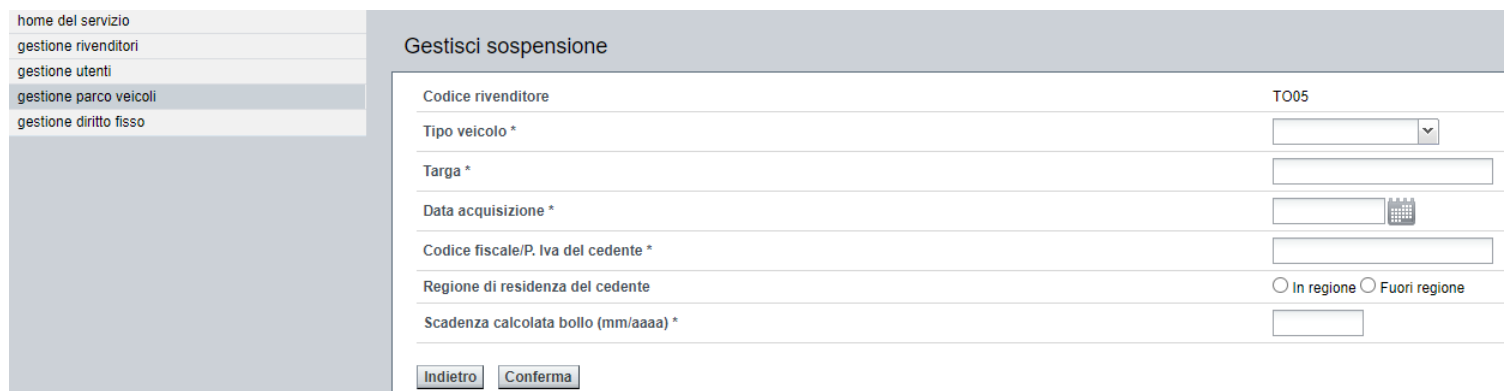

#### **FIGURA 31 – INSERIMENTO PUNTUALE**

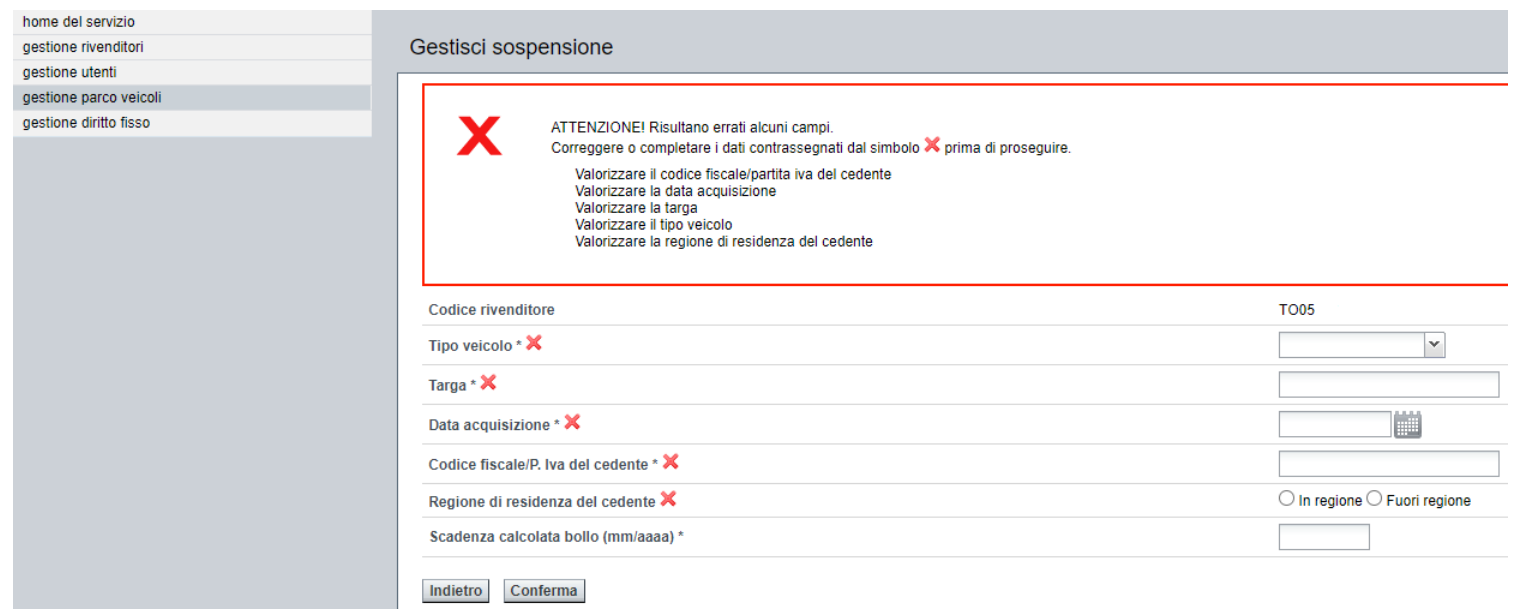

#### **FIGURA 32 – INSERIMENTO PUNTUALE – ERRORE**

#### Confermato l'inserimento tramite in pulsante *Conferma*, verrà visualizzato il risultato dell'inserimento effettuato.

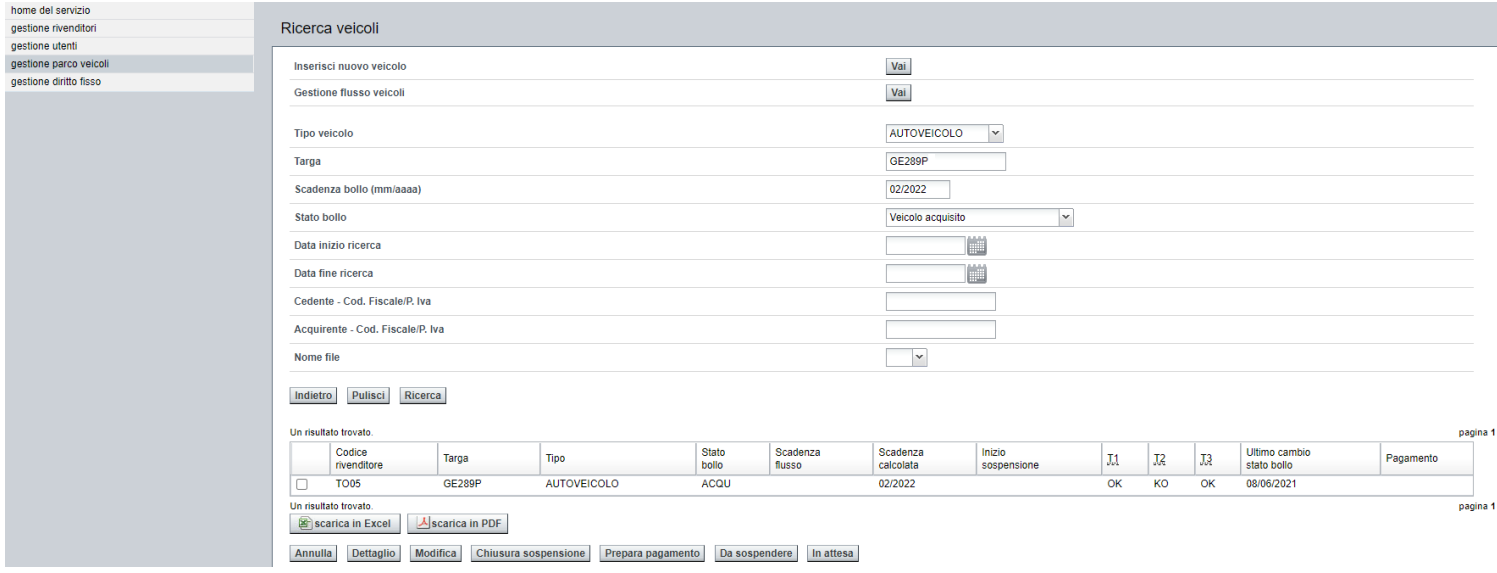

#### **FIGURA 33 – INSERIMENTO PUNTUALE – CORRETTO**

L'applicativo risponde esattamente con gli stessi dati della funzionalità **Ricerca Veicolo**, pubblicando:

- i dati del veicolo appena inserito;
- lo stato bollo dello stesso per la scadenza calcolata;
- ed il risultato dei tre controlli d'erogabilità della sospensione (per brevità T1, T2 e T3).

#### <span id="page-26-0"></span>*Inserimento del Tipo Veicolo*

Scegliere il tipo veicolo attivando l'apposito menù a tendina.

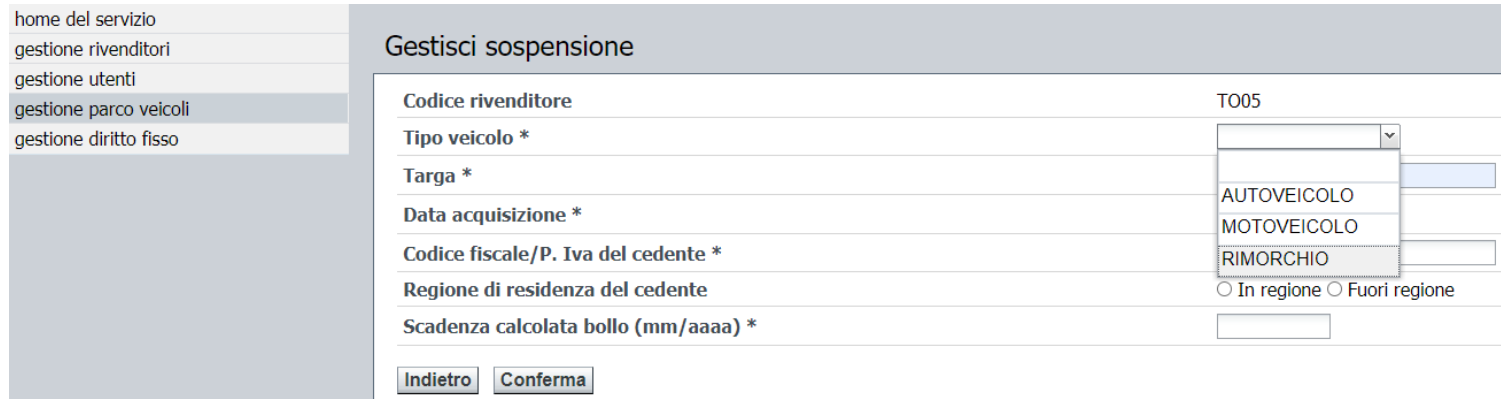

#### **FIGURA 34 – INSERIMENTO TIPO VEICOLO**

#### <span id="page-26-1"></span>*Inserimento della Data acquisizione*

Utilizzare la funzione calendario già predisposta per segnalare la data odierna, che potrà essere modificata dal rivenditore.

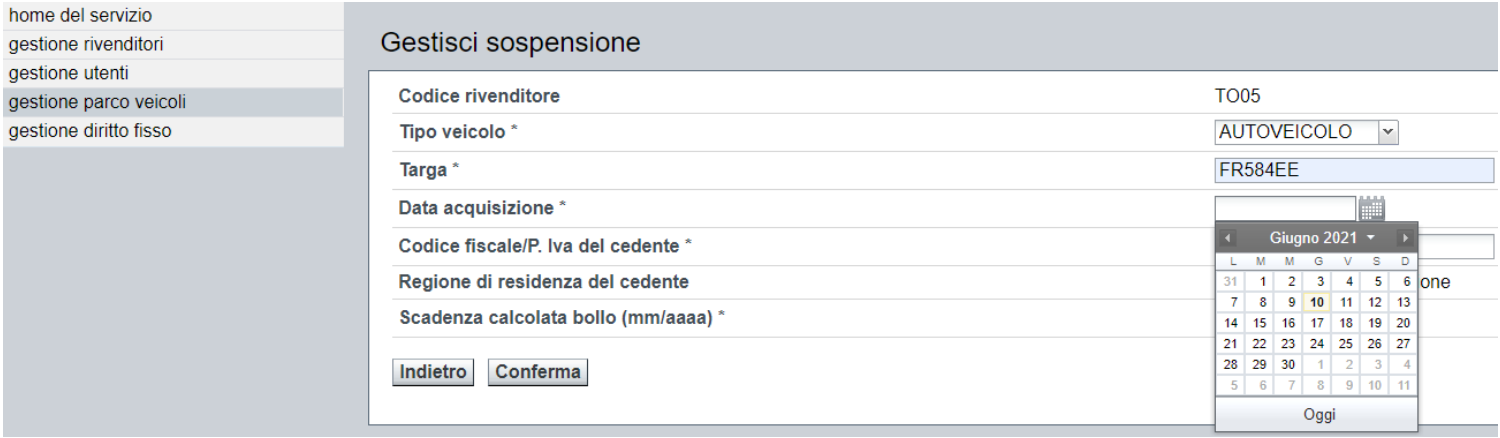

**FIGURA 35 – INSERIMENTO DATA ACQUISIZIONE**

#### <span id="page-27-0"></span>*Scelta della provenienza del veicolo*

Scegliere vistando **Regione** o **Fuori Regione**.

#### <span id="page-27-1"></span>*Inserimento della scadenza calcolata*

Si richiede l'inserimento della scadenza nella forma mm/aaaa.

Se il rivenditore tenta di inserire una scadenza fuori dai termini o diversa da quella calcolata dall'applicativo per la riscossione della tassa auto, riceve un messaggio di avviso con il suggerimento della scadenza da inserire.

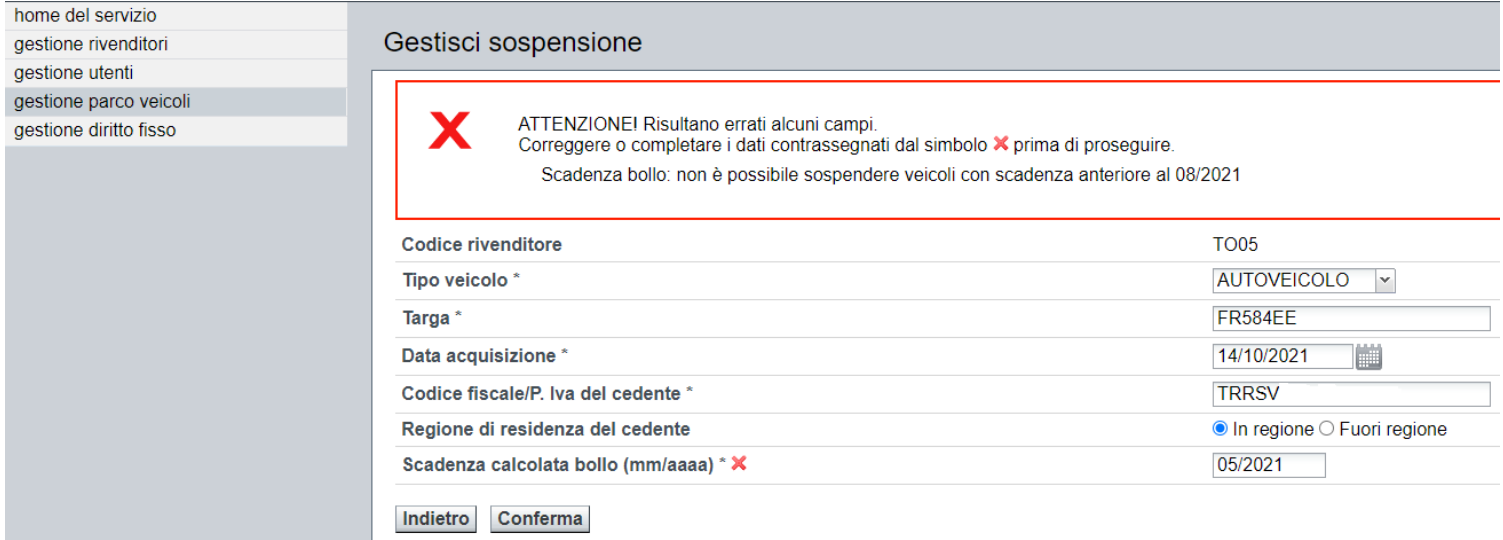

**FIGURA 36 – INSERIMENTO SCADENZA – ERRORE**

#### <span id="page-28-0"></span>**3.4.10 STATO DEL VEICOLO**

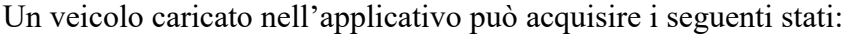

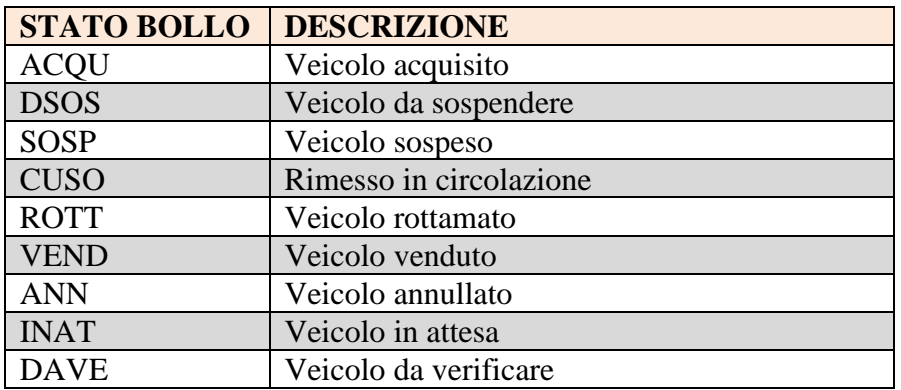

#### <span id="page-28-1"></span>*Veicolo acquisito – ACQU*

Questo è lo stato del veicolo appena inserito nel relativo parco.

#### <span id="page-28-2"></span>*Veicolo da sospendere – DSOS*

Lo stato si modifica da ACQU a DSOS quando il rivenditore inserisce il diritto fisso, tramite la funzione PREPARA PAGAMENTO.

Questo stato consente l'elaborazione della domanda.

#### <span id="page-28-3"></span>*Veicolo sospeso – SOSP*

Lo stato si modifica da DSOS a SOSP quando i controlli sostanziali (esistenza, proprietà e pagamento) hanno esito positivo.

Lo stato del veicolo è permanente fino alla CHIUSURA DELLA SOSPENSIONE.

#### <span id="page-28-4"></span>*Veicolo uscito dalla sospensione - CUSO, ROTT, VEND*

Lo stato si modifica da SOSP a CUSO, ROTT oppure VEND quando il rivenditore comunica che intende chiudere il periodo di sospensione in seguito a:

- utilizzo su strada da parte del rivenditore (CUSO);
- rottamazione (ROTT);
- vendita del veicolo (VEND).

#### <span id="page-28-5"></span>*Veicolo in attesa – INAT*

Lo stato si modifica da DSOS a INAT quando è stata effettuata una richiesta anticipata, il calcolo scadenza ha individuato per quel veicolo una scadenza futura.

Al raggiungimento di tale scadenza, se il veicolo risulta ancora di proprietà del rivenditore otterrà lo stato SOSP, altrimenti ANN.

#### <span id="page-29-0"></span>*Veicolo da verificare – DAVE*

Lo stato si modifica da DSOS a DAVE quando i dati inseriti non sono in grado di garantire la sospensione. Il rivenditore dovrà attivarsi per verificare la sua richiesta e dove i dati fossero corretti rivolgersi ad un'agenzia per la riscossione o all'assistenza per verificare i dati del veicolo sull'Archivio Regionale. Compiuti questi passi avrà a disposizione tre scelte:

- ANNULLARE LA RICHIESTA riconosciuta errata;
- accettare la scadenza futura proposta, mettendo il veicolo IN ATTESA;
- risottomettere la richiesta riapplicando lo stato DA SOSPENDERE

#### <span id="page-29-1"></span>*Veicolo annullato – ANN*

Questo stato serve a registrare l'annullamento di una richiesta che è errata.

#### <span id="page-29-2"></span>**3.4.11 GESTIONE FLUSSO VEICOLI (gestione massiva)**

Cliccando sul pulsante *Vai* in corrispondenza della scritta *Gestione flusso veicoli* si aprirà la videata che consente all'utente di gestire le sospensioni mediante l'invio di un file, che dovrà rispettare il tracciato pubblicato (vedere paragrafo Tracciato file sospensioni) per permetterne l'acquisizione e l'elaborazione.

È possibile caricare il file dalle ore 8.00 alle 20.00 dei giorni feriali.

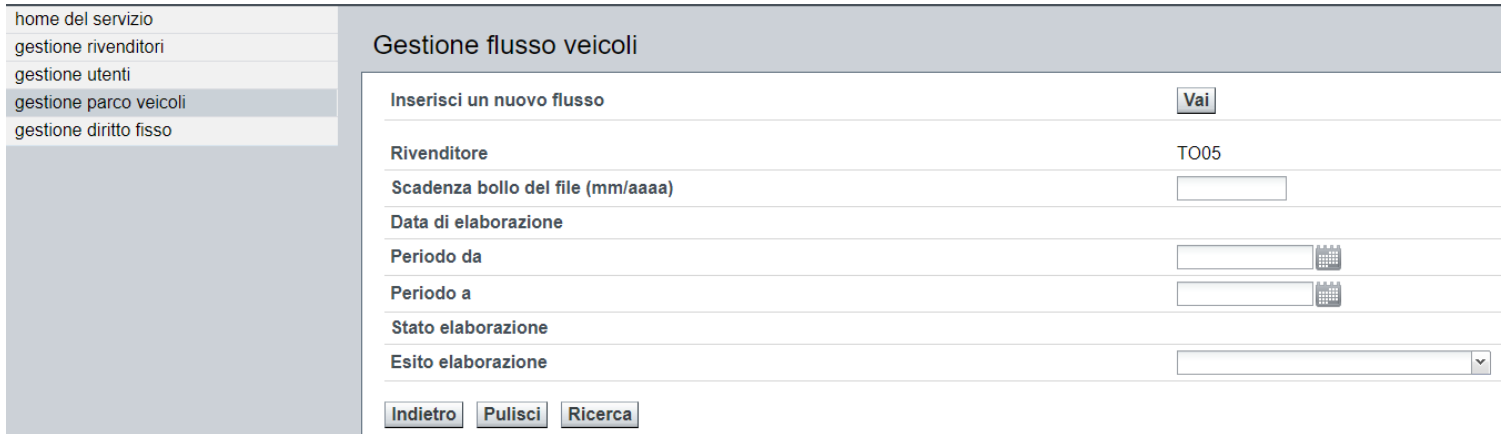

#### **FIGURA 37 – GESTIONE FLUSSI**

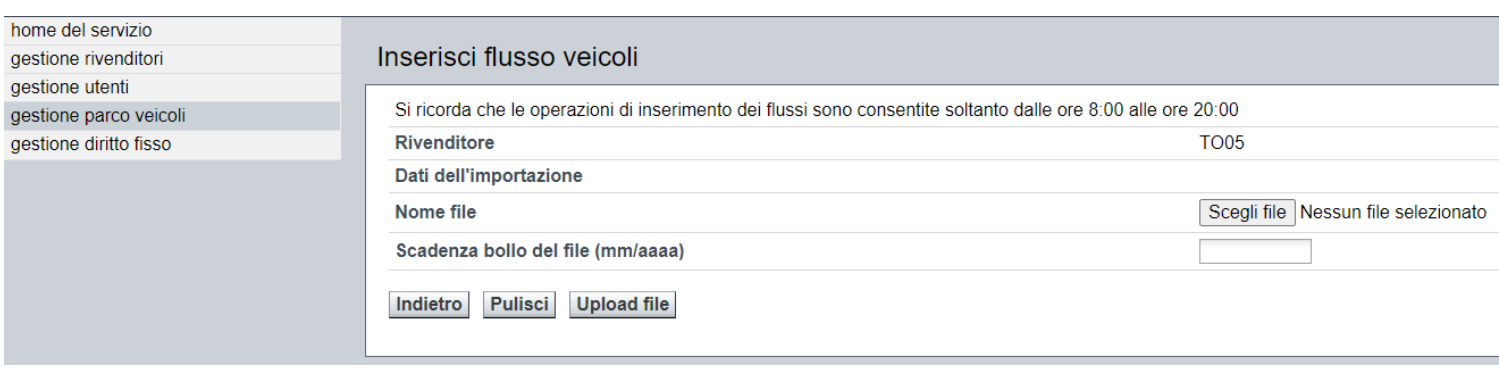

#### **FIGURA 38 – GESTIONE FLUSSI - INSERIMENTO**

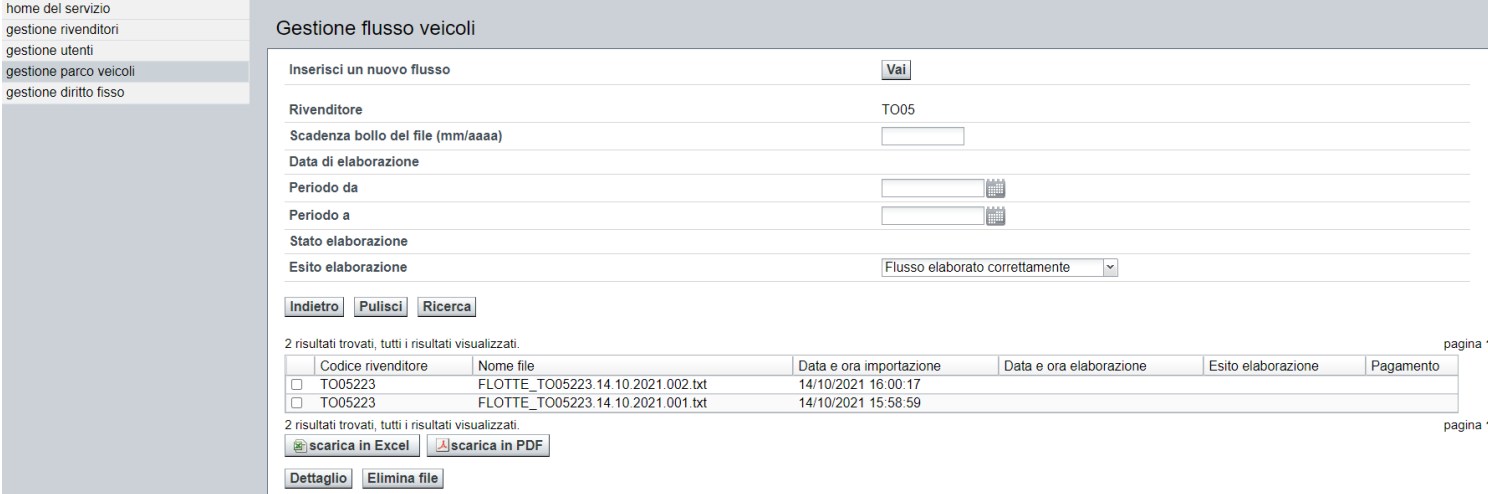

#### **FIGURA 39 – GESTIONE FLUSSI – CONSULTAZIONE E VERIFICA**

#### <span id="page-30-0"></span>*Formato del file sospensioni*

Il nome del file deve rispecchiare lo schema di seguito riportato:

#### **CodRivenditore.gg.mm.aaaa.progressivo.txt**

Il nome file è così composto:

- **CodRivenditore**: è il codice assegnato al rivenditore scritto in maiuscolo (es: TO00215);
- **gg.mm.aaaa**: è la data del giorno di invio del file;
- **progressivo**: dovrà essere valorizzato con 1, e solo nel caso di invio di più file con la stessa data dovrà essere incrementato di 1 (ad esempio primo file: TO00215.01.08.2011.1.txt; secondo file: TO00215.01.08.2011.2.txt);
- **txt**: è in formato del file,;se il file non sarà formattato correttamente verrà interamente scartato.

#### <span id="page-30-1"></span>*Tracciato del file sospensioni*

Il file è composto da una serie di records (righe) lunghi 165 caratteri:

- un record di testa del supporto;
- uno o più records di dettaglio.

Per quanto riguarda il contenuto dei campi, si fa riferimento alle specifiche di tracciato di seguito riportate, con le seguenti precisazioni:

- 1. il tipo di campo può essere:
	- a. alfabetico (A)
	- b. numerico (N)
	- c. alfanumerico (AN)
- 2. i dati alfabetici e alfanumerici devono essere allineati a sinistra con riempimento a spazi dei caratteri non significativi; i campi di tipo alfabetico possono contenere anche i caratteri trattino (-) ed apostrofo (');
- 3. i campi di tipo alfanumerico possono contenere caratteri alfabetici, numerici e speciali, quali trattino (-), apostrofo ('), punto (.), ecc.;
- 4. i dati numerici devono essere allineati a destra, riempiendo di zeri i caratteri non significativi;

5. in caso di dati mancanti impostare i campi numerici con zeri e quelli alfabetici e alfanumerici con spazi.

Di seguito viene descritto il contenuto informativo dei record.

#### <span id="page-31-0"></span>*Tracciato del record di testa del file*

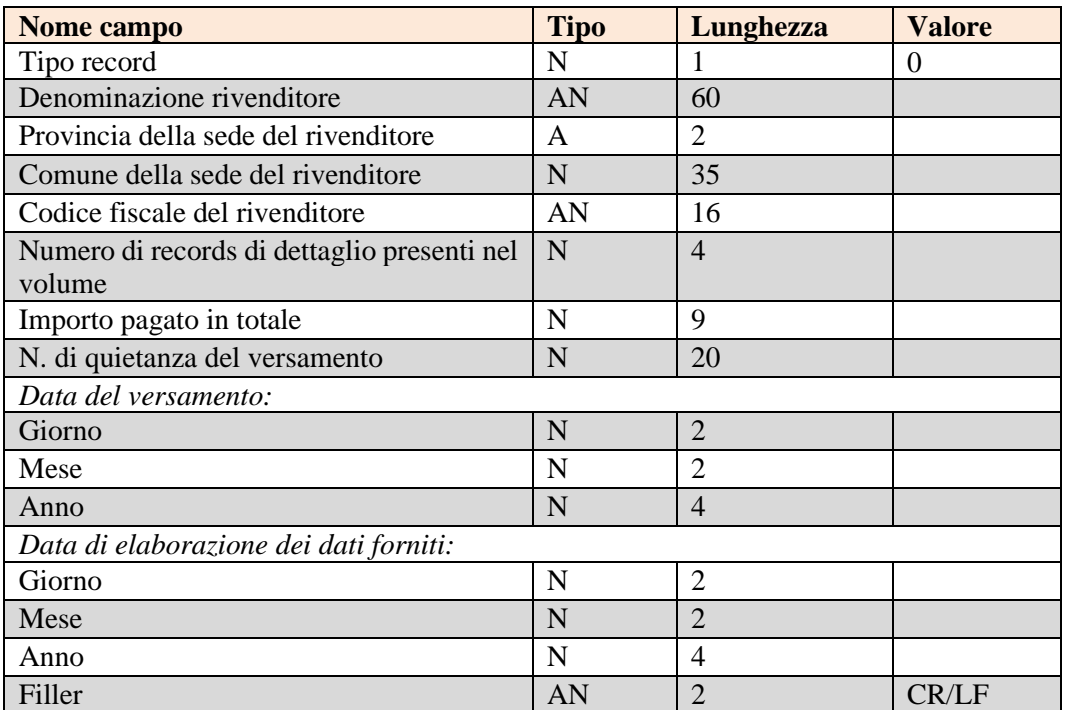

#### <span id="page-32-0"></span>*Tracciato dei record di dettaglio del file*

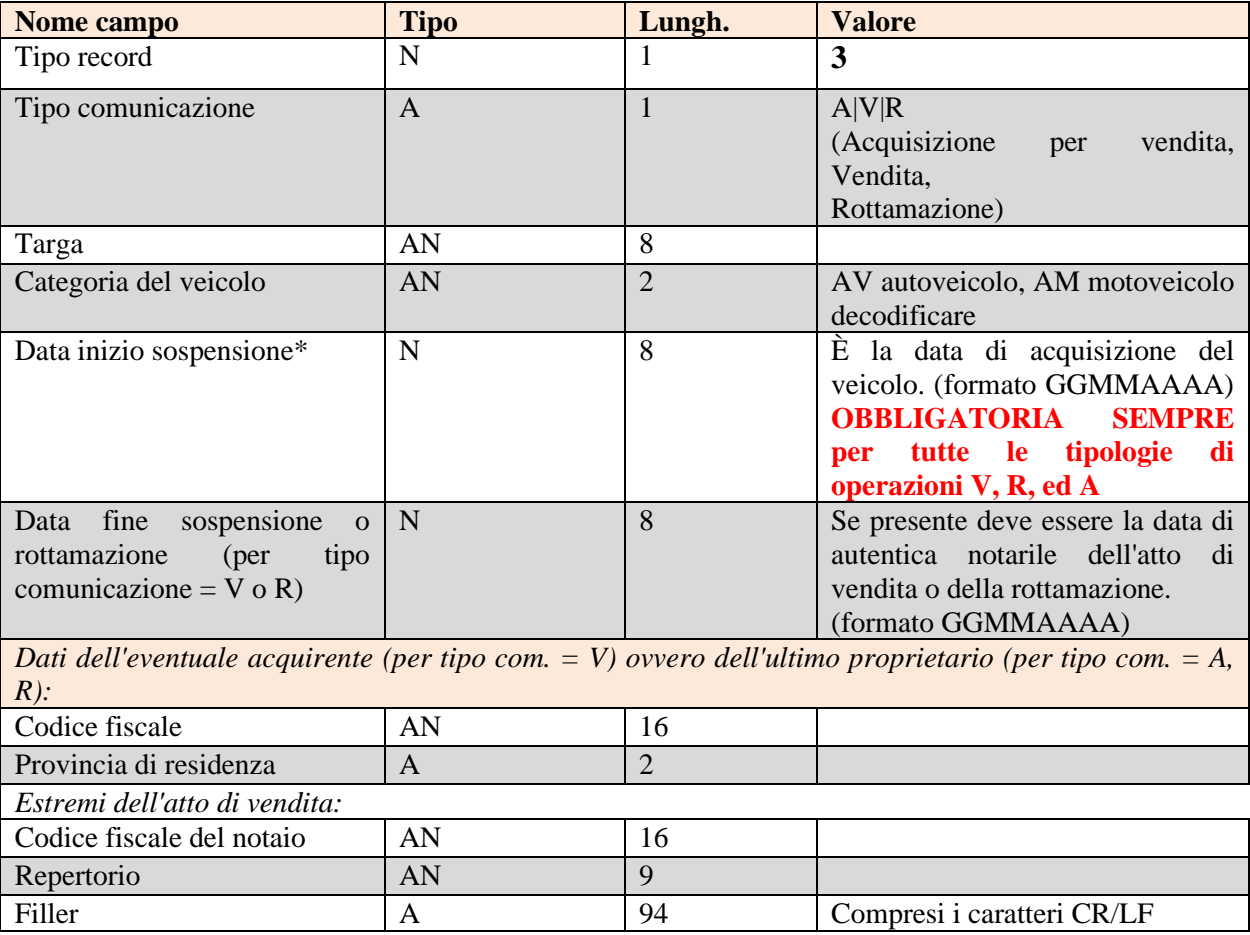

#### <span id="page-32-1"></span>*Esiti di elaborazione*

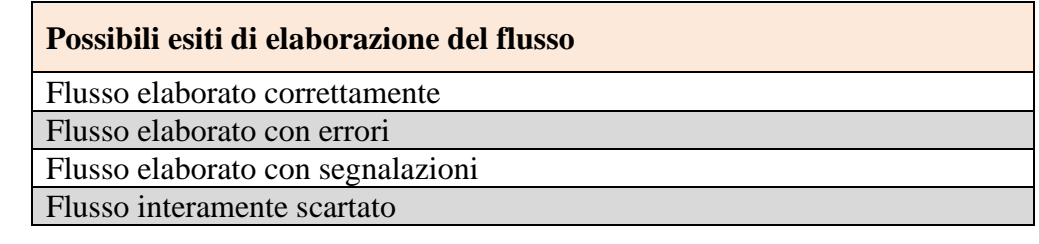

#### <span id="page-33-0"></span>*Tipologie di errore di elaborazione*

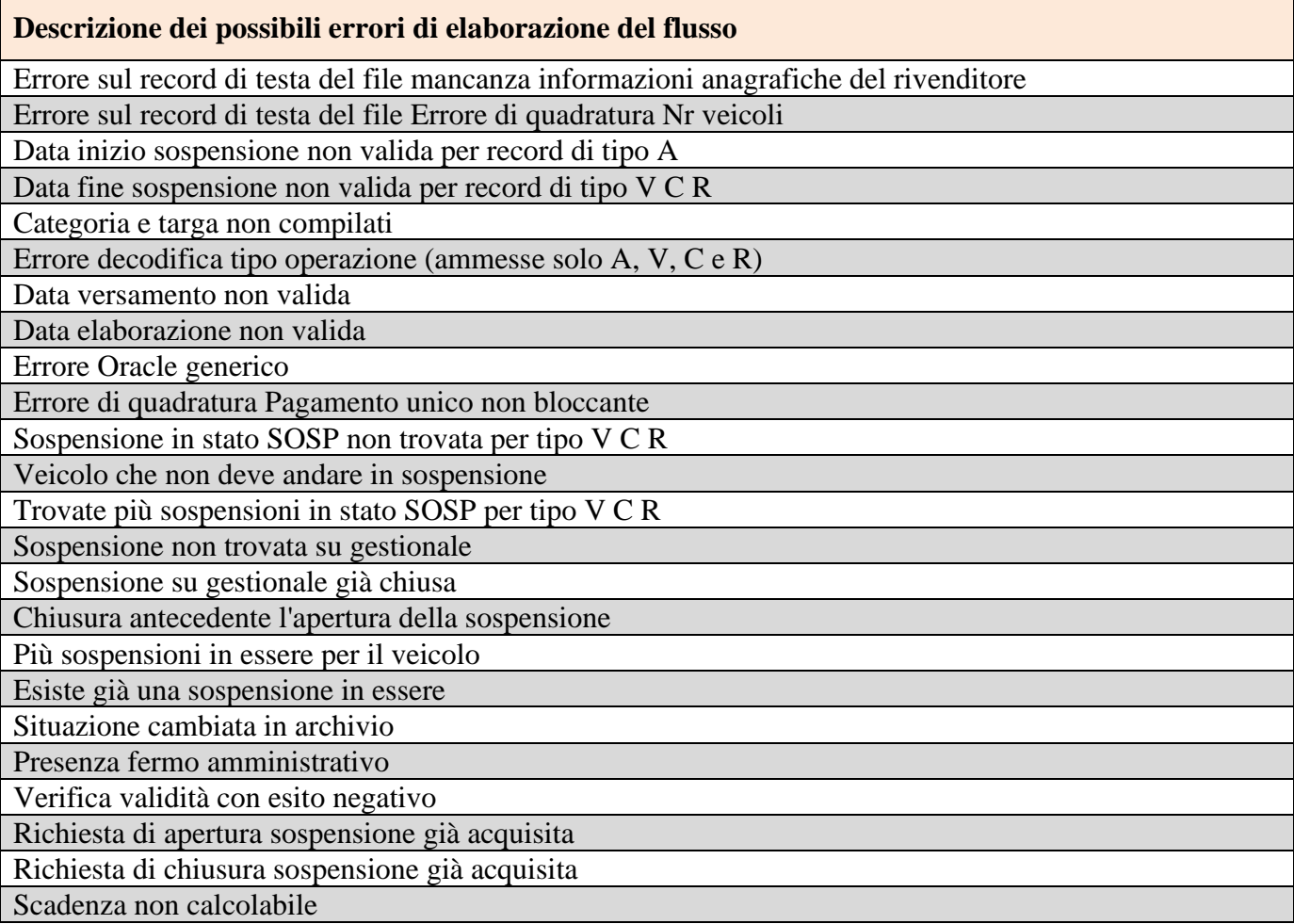

Queste tipologie di errore verranno verificate dall'Assistenza anche tramite monitoraggio dei flussi inviati.

## <span id="page-33-1"></span>*3.5 GESTIONE DIRITTO FISSO*

#### <span id="page-33-2"></span>**3.5.1 Modalità di pagamento del diritto fisso**

Per sospendere la tassa auto di un veicolo è richiesto il pagamento di un diritto fisso, con un importo pari a  $\epsilon$  1,55 per ogni singolo veicolo messo in sospensione, ai sensi dell'articolo 5, comma 47, del decreto-legge n. 953/1982.

Il diritto fisso può essere pagato anche cumulativamente.

Le modalità di versamento sono le seguenti:

- bollettino postale modulo 123 generico a tre sezioni, su conto corrente postale n. 60767258, intestato a "Tesoreria Regione Piemonte - Interruzione tassa automobilistica", con causale Interruzione tassa automobilistica;
- bonifico su IBAN IT52A0760101000000060767258, intestato a "Tesoreria Regione Piemonte Interruzione tassa automobilistica", con causale Interruzione tassa automobilistica.

Cliccando sul pulsante *Vai* in corrispondenza della scritta *Gestione diritto fisso* nella pagina di benvenuto si aprirà la videata che consente all'utente di consultare i dati dei pagamenti inseriti, come illustrato in figura 40.

Il rivenditore può effettuare una ricerca specifica utilizzando un solo filtro, oppure una ricerca mirata utilizzando più filtri per ottenere l'unico risultato d'interesse.

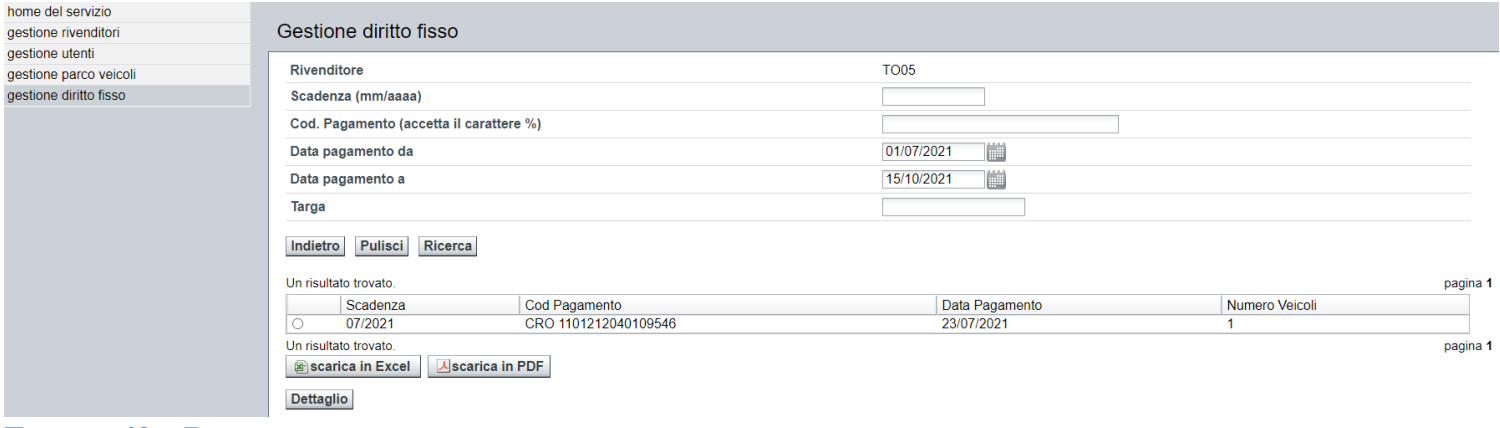

#### **FIGURA 40 – RICERCA PAGAMENTI MIRATA**

#### <span id="page-34-0"></span>**3.5.2 Ricerca pagamenti**

#### <span id="page-34-1"></span>*Ricerca pagamenti per scadenza*

Inserire la **scadenza** e cliccare sul pulsante *Ricerca* per ottenere la pubblicazione di tutti i pagamenti che contengono almeno una targa con quella scadenza, come in Figura 41.

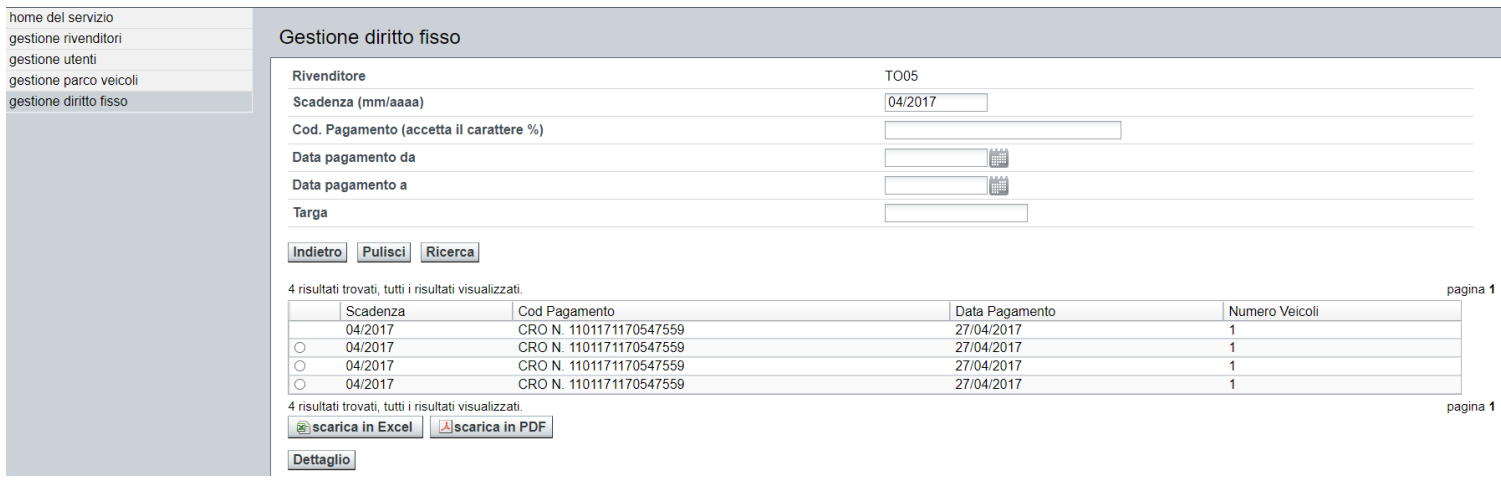

#### **FIGURA 41 – RICERCA PAGAMENTI PER SCADENZA**

Nell'immagine in esempio vediamo che i quattro flussi inviati contengono almeno un veicolo con la scadenza ricercata.

#### <span id="page-34-2"></span>*Ricerca pagamenti per codice*

Inserire parte del codice ricercato e cliccare sul pulsante *Ricerca* per ottenere la pubblicazione di tutti i pagamenti aventi quel codice.

Tramite il carattere jolly **%** è possibile effettuare ricerche inserendo solo una parte del codice come nell'esempio in figura.

Se **%** è posto all'inizio del codice troveremo i pagamenti che finiscono con la parte conosciuta (es. %0123).

Se **%** viene posto alla fine del codice troveremo i pagamenti che iniziano con la parte conosciuta (es. VCY%)

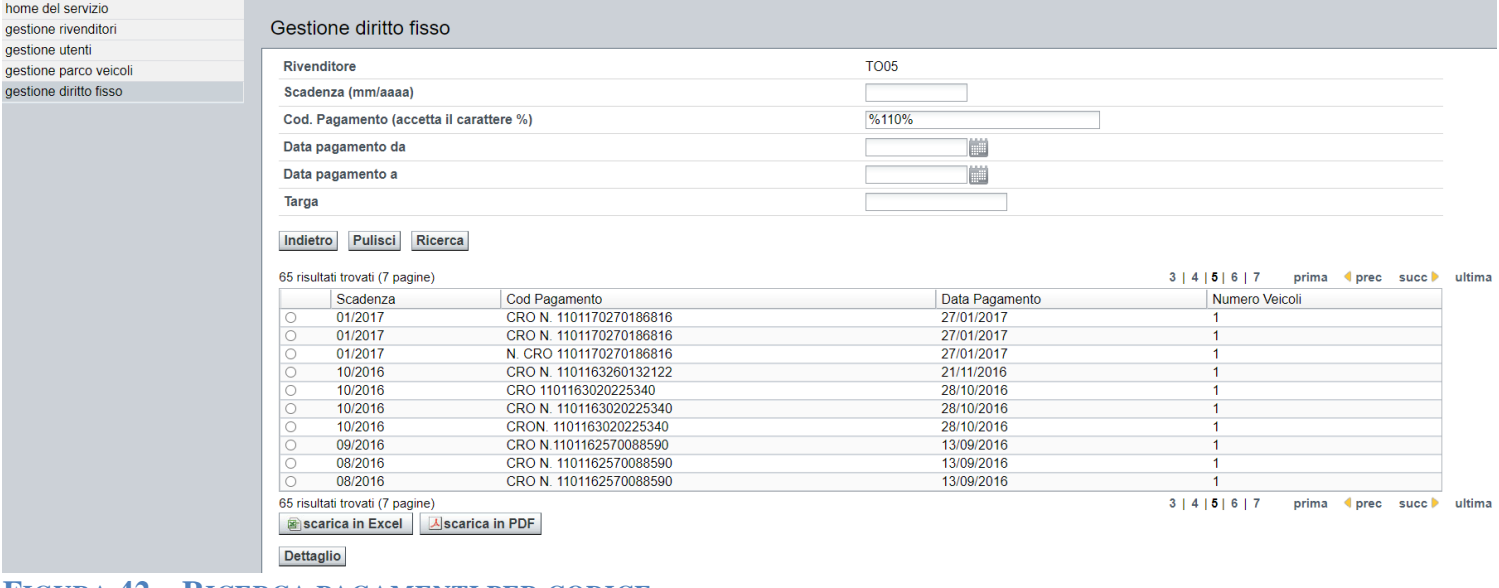

#### **FIGURA 42 – RICERCA PAGAMENTI PER CODICE**

#### <span id="page-35-0"></span>*Ricerca pagamenti per data o per intervallo di date*

Inserire la data o le date desiderate per il campo di interesse ricercato e cliccare sul pulsante *Ricerca* per ottenere la pubblicazione di tutti i pagamenti aventi una data corrispondente a quella/e richieste. Come negli altri casi verranno pubblicati tutti i pagamenti con date negli intervalli richiesti.

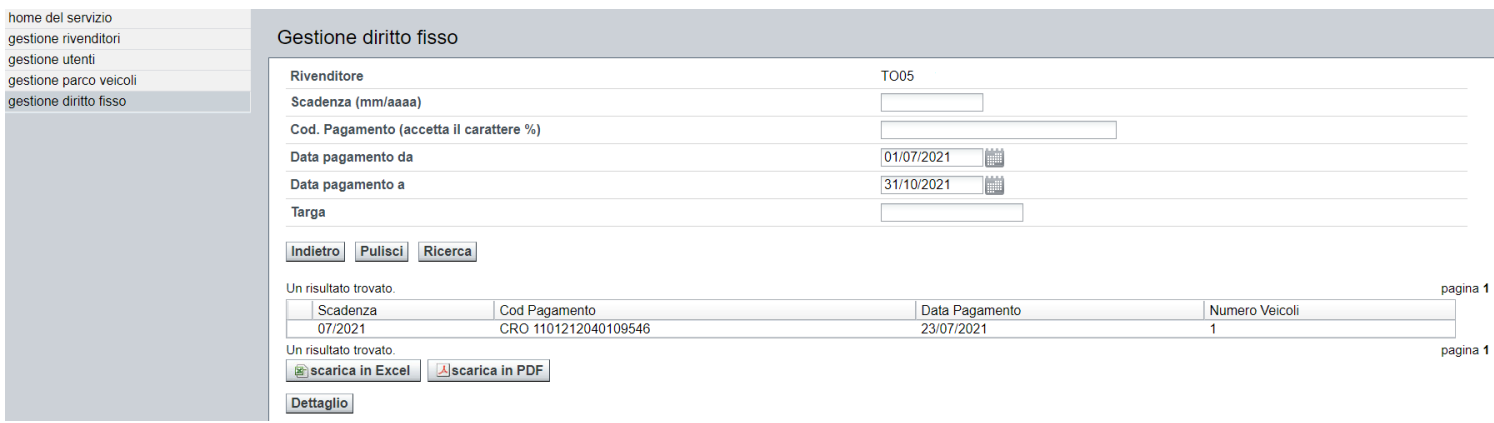

**FIGURA 43 – RICERCA PAGAMENTI PER DATA**

#### <span id="page-36-0"></span>*Ricerca pagamenti targa*

Inserire la targa ricercata e cliccare sul pulsante *Ricerca* per ottenere la pubblicazione di tutti i pagamenti effettuati per quella targa.

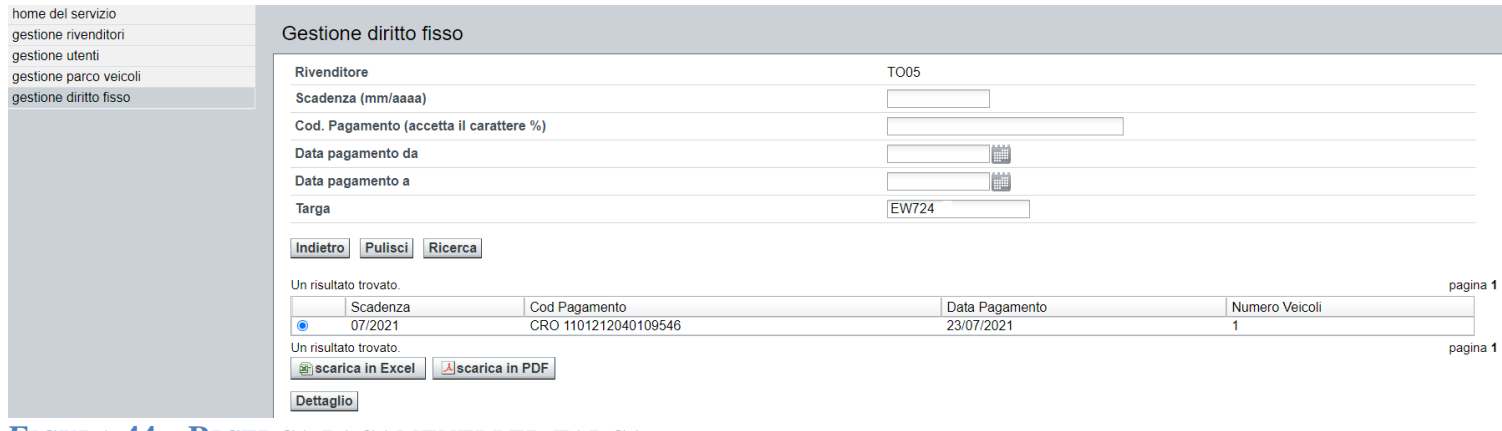

#### **FIGURA 44 – RICERCA PAGAMENTI PER TARGA**

#### <span id="page-36-1"></span>*Ricerca pagamenti intero parco veicoli*

Utilizzare il tasto *Ricerca* senza inserire dati nei filtri, questa ricerca produrrà l'elenco di tutti i pagamenti effettuati dal rivenditore.

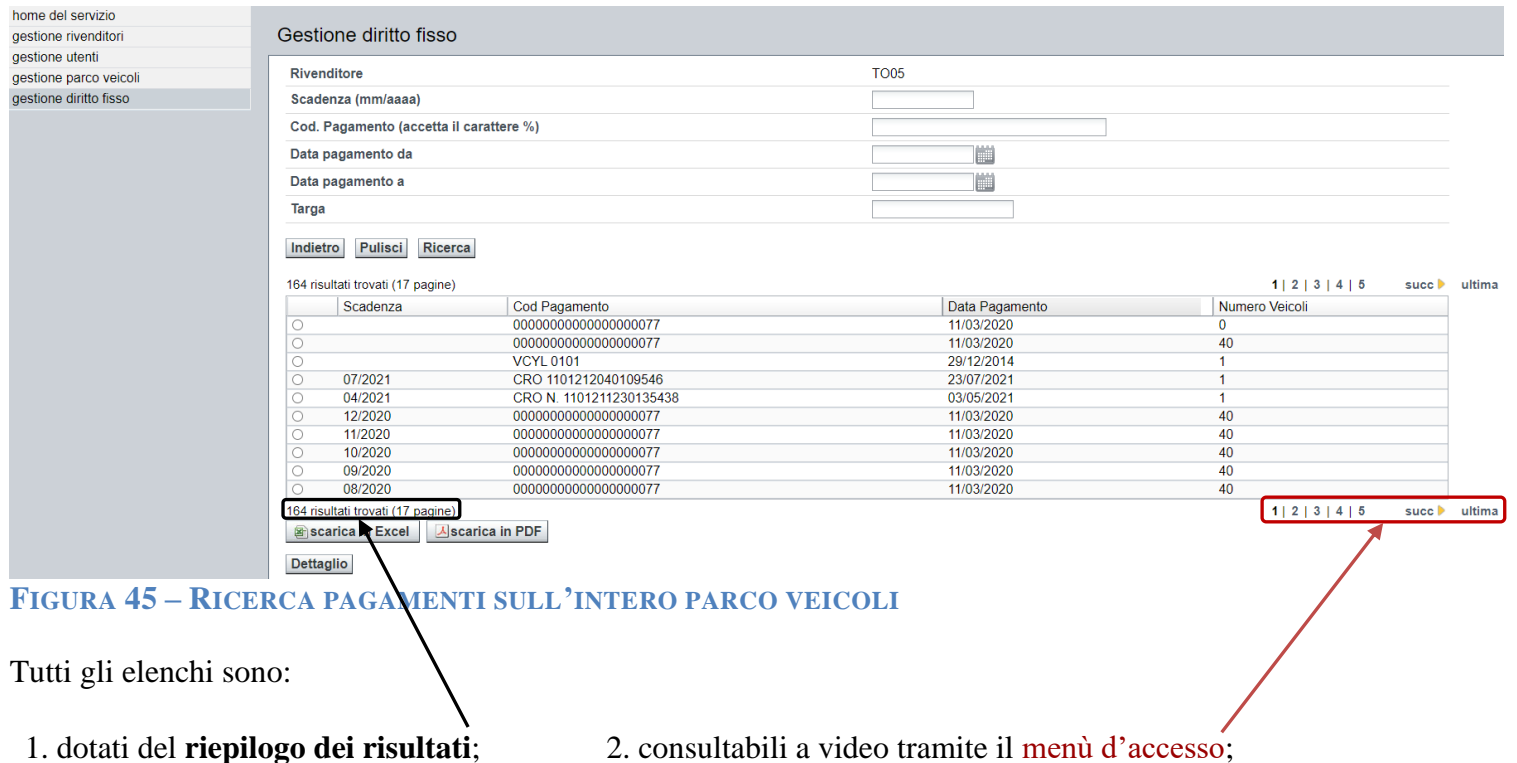

verificabili offline tramite il pulsante *scarica in Excel*, che dà la possibilità di scaricare un file in formato EXCEL; archiviabili offline tramite il pulsante *scarica in PDF*, che dà la possibilità di scaricare un file in formato PDF; dotati del pulsante *Dettaglio* che a sua volta illustra l'elenco delle targhe associate ad ogni pagamento, elenco estraibile e archiviabile nella stessa modalità.

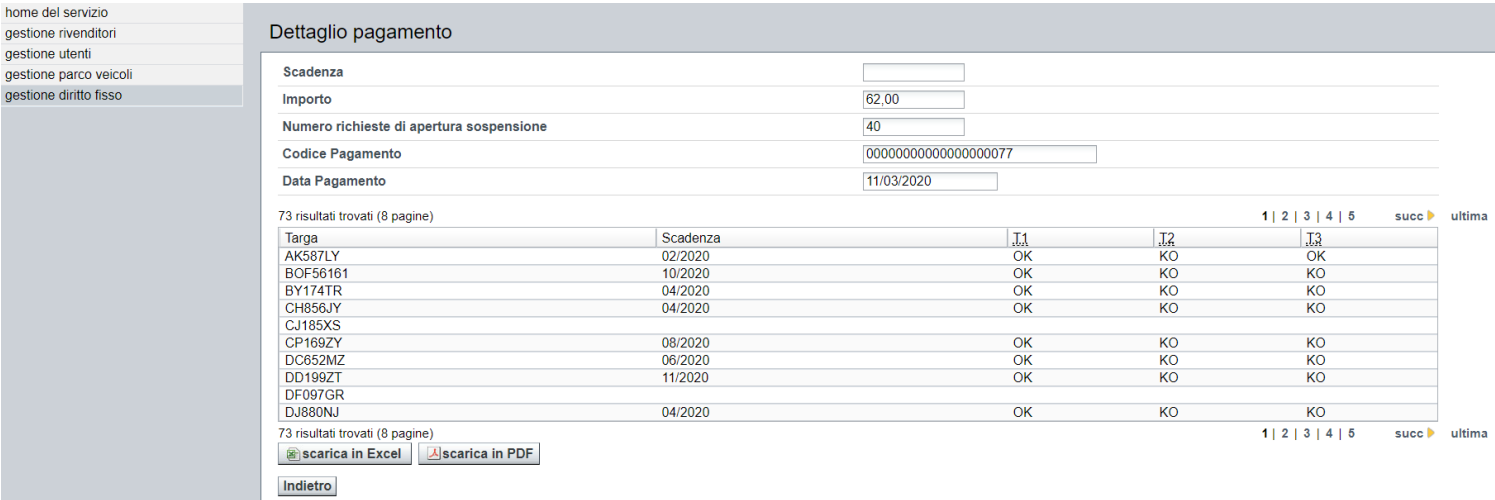

#### **FIGURA 46 – RICERCA PAGAMENTI - DETTAGLIO VEICOLI**

## <span id="page-37-0"></span>*3.6 ARCHIVIO TASSA AUTO*

#### <span id="page-37-1"></span>**3.6.1 Verifica stato bollo**

Cliccando sul pulsante *Vai* in corrispondenza della scritta *Verifica stato bollo* nella pagina di benvenuto si aprirà la videata che consente all'utente di ricercare i bolli pagati per il veicolo.

La funzione è estesa a tutti i veicoli dell'archivio regionale e richiede la scelta del tipo veicolo e l'inserimento della targa.

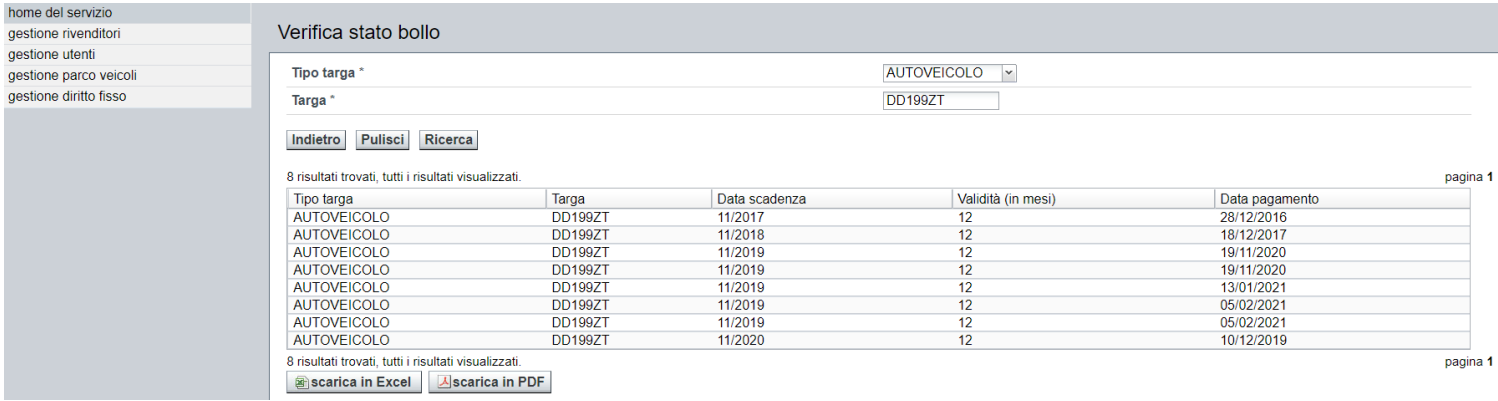

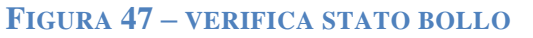

#### <span id="page-37-2"></span>**3.6.2 Verifica esenzioni**

Cliccando sul pulsante *Vai* in corrispondenza della scritta *Verifica esenzioni* si aprirà la videata che consente all'utente di controllare le sospensioni assegnate al veicolo.

La funzione è estesa a tutti i veicoli dell'archivio regionale e richiede la scelta del tipo veicolo e l'inserimento della targa.

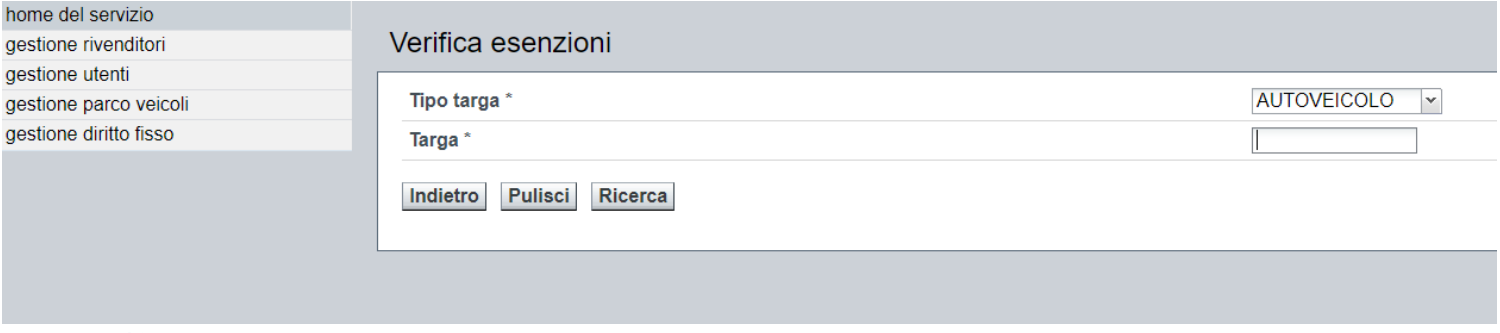

#### **FIGURA 48 – VERIFICA ESENZIONI**

Per entrambe le verifiche è possibile salvare l'esito della ricerca come file nei formati Excel e PDF.

#### <span id="page-38-0"></span>**3.6.3 Verifica posizioni**

Cliccando sul pulsante *Vai* in corrispondenza della scritta *Verifica posizioni* si aprirà la videata che consente all'utente di verificare tutti i passaggi di proprietà relativi al veicolo.

La funzione è estesa a tutti i veicoli dell'archivio regionale e richiede la scelta del tipo veicolo e l'inserimento della targa.

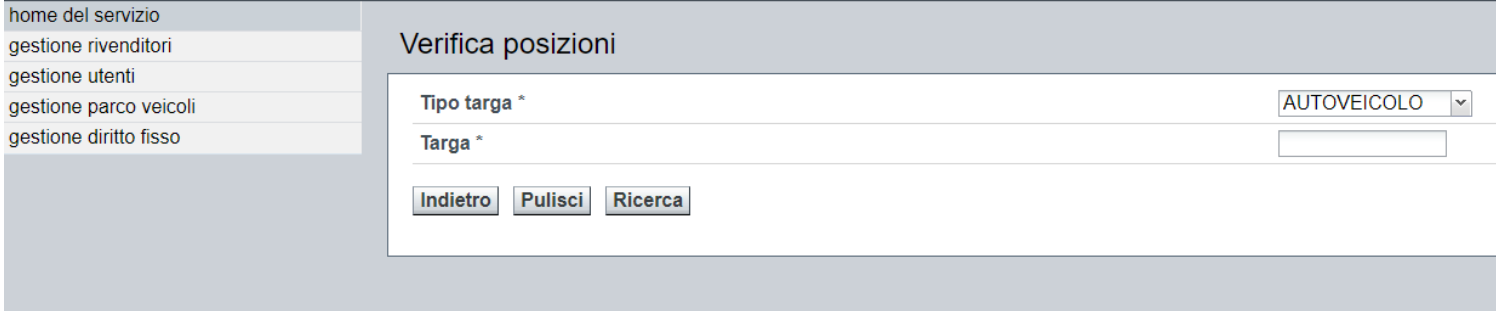

#### **FIGURA 49 – VERIFICA POSIZIONI – RICERCA**

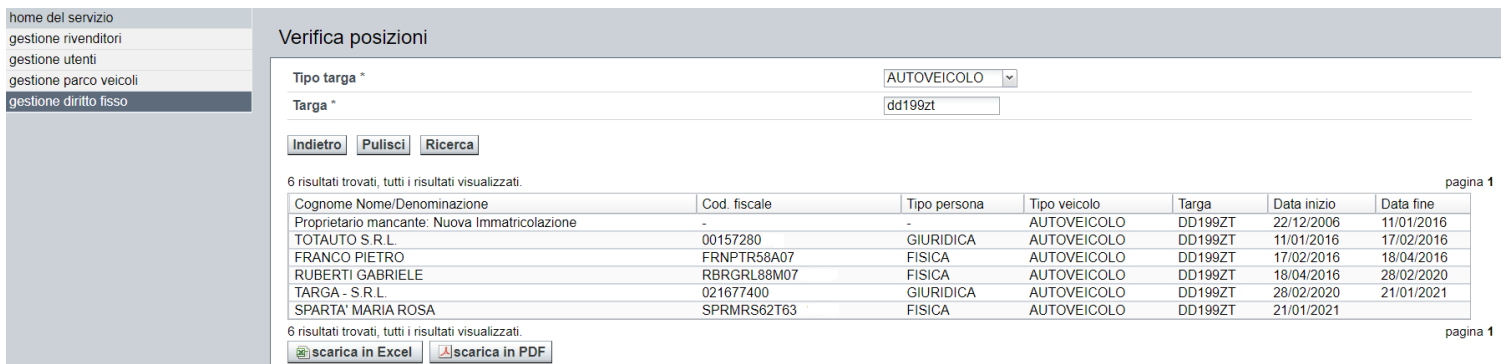

**FIGURA 50 – VERIFICA POSIZIONI – RISULTATI TROVATI**

## <span id="page-39-0"></span>**Capitolo 4**

<span id="page-39-1"></span>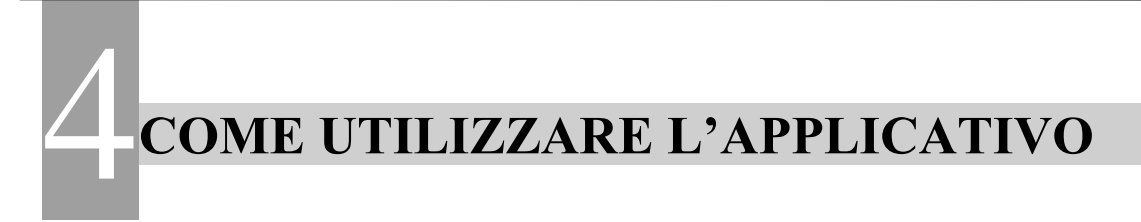

## <span id="page-39-2"></span>*4.1 ESEMPIO 1 - Gestione della richiesta per un veicolo acquistato in Piemonte.* **MPIC**<br>esse

#### <span id="page-39-3"></span>**4.1.2 Premesse**

Autoveicolo targa: **AB123CD**; Acquisito con data atto **11/01/2022**, da un proprietario residente in **Piemonte**; Ultimo bollo pagato **marzo 2022**.

#### <span id="page-39-4"></span>**4.1.3 Azioni**

Operazioni che il rivenditore effettuerà per la richiesta telematica di sospensione.

- **1.** Il rivenditore può verificare l'ultimo bollo pagato interrogando la funzione VERIFICA STATO BOLLO.
- **2.** Con la funzione VERIFICA ESENZIONI può accertarsi se vi sono fermi amministrativi.

Beneficio: entrambe le verifiche possono precedere l'acquisto.

**3.** Inserire il veicolo nel sistema prima del 31 marzo 2022.

#### Benefici:

- a. il rivenditore potrà verificare immediatamente la validità della richiesta;
- b. in caso di KO sui controlli può verificare e correggere la richiesta;
- c. a partire dal 1 aprile la targa sarà presente nell'elenco vetture da sospendere;
- **4.** Dal 1 aprile il rivenditore, che avrà già rivenduto il veicolo, potrà cancellare la richiesta.

Beneficio: nessun pagamento viene richiesto.

**5.** Entro il 30 aprile, se il veicolo non è stato rivenduto, dovrà pagare il diritto fisso e procedere con la conferma della richiesta di sospensione.

Inserito il diritto fisso il veicolo assume lo stato **DSOS**; trattasi di uno stato temporaneo non pubblicato, che consente al sistema di gestire la verifica della sospensione.

#### <span id="page-40-0"></span>**4.1.4 Verifiche/correzioni che il rivenditore effettuerà a seconda dello stato ottenuto dal veicolo**

- **6.** A seguito dell'elaborazione viene assegnato al veicolo lo stato **SOSP**; il veicolo è sospeso (il rivenditore può verificare la sospensione utilizzando VERIFICA ESENZIONI), lo stato è permanente, sarà cura del rivenditore eseguire la chiusura della sospensione.
- **7.** Oppure viene assegnato al veicolo lo stato **INAT**; al veicolo è stata assegnata una scadenza futura ma nell'anno corrente, il rivenditore otterrà la sospensione raggiunta tale scadenza.
- **8.** Oppure dell'elaborazione viene assegnato al veicolo lo stato **DAVE**; il veicolo rimane in questo stato in attesa di validazione da parte del rivenditore che ha tre opzioni:
	- **a.** Cliccare sul tasto *Annulla*, che cancella la richiesta errata, e accettare lo stato **ANN**.
	- **b.** Cliccare sul tasto *In attesa*, che valida la scadenza futura calcolata dal sistema, e accettare lo stato **INAT**.
	- **c.** Cliccare sul tasto *Da sospendere* solo dopo aver verificato la correttezza dei dati inseriti ed aver attivato un'agenzia per la correzione dei dati della riscossione o l'assistenza per i dati della sospensione. L'operazione permette di risottomettere la richiesta al sistema che effettuerà la validazione della sospensione con i nuovi dati.

#### <span id="page-40-1"></span>**4.1.5 Possibili anomalie elencate per punto**

**Anomalia 1**: non risulta un bollo pagato per la scadenza dichiarata dal precedente proprietario. Se il bollo con scadenza 03/2021 non risultasse pagato la sospensione presenterebbe il controllo T3 con stato KO: si tratta in ogni caso di un controllo non bloccante ai fini dell'accoglimento della richiesta di sospensione.

**Anomalia 2**: il rivenditore inserisce il veicolo nel sistema dopo il 31 marzo ma entro il 30 aprile.

In questo caso il rivenditore NON potrà avvalersi della bacheca.

**Anomalia 3**: il rivenditore cerca di inserire il veicolo dopo il 30 aprile ma entro il 31 maggio.

In questo caso il rivenditore opera in ritardo rispetto alla normativa vigente; questa opzione è stata inserita per dare al rivenditore la possibilità di gestire eventi straordinari: la Regione Piemonte si riserva il monitoraggio di tali eventi.

**Anomalia 4**: il rivenditore cerca di inserire un pagamento del diritto fisso effettuato dopo il 30 aprile ma entro il 31 maggio.

Anche in questo caso il rivenditore opera in ritardo rispetto alla normativa vigente; questa opzione è stata inserita per dare al rivenditore la possibilità di gestire eventi straordinari: la Regione Piemonte si riserva il monitoraggio di tali eventi.

**Anomalia 5**: ciclo di verifica, se il veicolo ottiene lo stato **DAVE** rimane in attesa della verifica dei dati immessi nella richiesta, a fronte della correttezza dei dati inseriti il rivenditore può ricorrere all'assistenza delle agenzie o del supporto tecnico per richiedere la verifica dei dati di riscossione o per la modifica dei dati della richiesta; solo dopo tale correzione può risottomettere la richiesta con garanzie di ottenere la sospensione.

## <span id="page-41-0"></span>*4.2 ESEMPIO 2 - Gestione della richiesta per un veicolo acquistato fuori dal Piemonte.*

#### <span id="page-41-1"></span>**4.2.1 Premesse**

Autoveicolo targa: **EF456GH**; Acquisito con data atto **11/01/2022**, da un proprietario residente nel **LAZIO**; Ultimo bollo pagato **aprile 2022**.

#### <span id="page-41-2"></span>**4.2.2 Azioni in caso di richiesta**

Operazioni che il rivenditore effettuerà per la richiesta telematica di sospensione.

**1.** Inserire il veicolo in archivio entro il mese successivo rispetto alla data di acquisto, senza indicare la scadenza, in questo caso l'operazione deve concludersi entro il 28/02/2022.

#### Benefici:

- **a.** il rivenditore potrà verificare immediatamente la validità della richiesta;
- **b.** in caso di KO sui controlli può verificare e correggere la richiesta;
- **c.** il rivenditore non è tenuto ad informarsi dei pagamenti presenti fuori regione;
- **d.** Entro il 28 febbraio, se il veicolo non è stato rivenduto, dovrà pagare il diritto fisso e procedere con la conferma della richiesta di sospensione.
- **2.** Inserito il diritto fisso il veicolo assume lo stato **DSOS**; trattasi di uno stato temporaneo non pubblicato, che consente al sistema di gestire la verifica della sospensione.

#### <span id="page-41-3"></span>**4.2.3 Verifiche/correzioni che il rivenditore effettuerà a seconda dello stato ottenuto dal veicolo**

- **3.** A seguito dell'elaborazione viene assegnato al veicolo lo stato SOSP; il veicolo è sospeso (il rivenditore può verificare la sospensione utilizzando VERIFICA ESENZIONI), lo stato è permanente, sarà cura del rivenditore eseguire la chiusura della sospensione.
- **4.** Oppure viene assegnato al veicolo lo stato INAT; al veicolo è stata assegnata una scadenza futura ma nell'anno corrente, il rivenditore otterrà la sospensione raggiunta tale scadenza.
- **5.** Oppure viene assegnato al veicolo lo stato DAVE; il veicolo rimane in questo stato in attesa di validazione da parte del rivenditore che ha tre opzioni:
	- **a.** Cliccare sul tasto *Annulla*, che cancella la richiesta errata, e accettare lo stato ANN.
	- **b.** Cliccare sul tasto *In attesa*, che valida la scadenza futura calcolata dal sistema, e accettare lo stato INAT.
	- **c.** Cliccare sul tasto *Da sospendere* solo dopo aver verificato la correttezza dei dati inseriti ed aver attivato un'agenzia per la correzione dei dati della riscossione o l'assistenza per i dati della sospensione. L'operazione permette di risottomettere la richiesta al sistema che effettuerà la validazione della sospensione con i nuovi dati.

#### <span id="page-42-0"></span>**4.2.4 Possibili anomalie elencate per punto**

**Anomalia 1**: acquistando il veicolo da fuori regione il controllo sul pagamento: controllo T3 risulta sempre KO, si tratta in ogni caso di un controllo non bloccante ai fini dell'accoglimento della richiesta di sospensione.

**Anomalia 2**: il rivenditore inserisce il veicolo nel sistema dopo il 28 febbraio ma entro il 31 marzo.

In questo caso il rivenditore opera in ritardo rispetto alla normativa vigente; questa opzione è stata inserita per dare al rivenditore la possibilità di gestire eventi straordinari. La Regione Piemonte si riserva il monitoraggio di tali eventi.

**Anomalia 3**: il rivenditore cerca di inserire il veicolo sulla base del bollo pagato fuori regione.

In questo caso il rivenditore deve inserire il veicolo entro il 31 maggio e dichiarando la data di acquisto uguale all'ultimo giorno di validità del bollo pagato di cui ha evidenza. Nell'esempio dovrà indicare come data di acquisto il 30/04/2022, sempre senza inserire la scadenza

**Anomalia 4**: il rivenditore, sempre sulla base del bollo pagato fuori regione, cerca di inserire un pagamento del diritto fisso effettuato dopo il 31 maggio ma entro il 30 giugno.

Anche in questo caso il rivenditore opera in ritardo rispetto alla normativa vigente; questa opzione è stata inserita per dare al rivenditore la possibilità di gestire eventi straordinari. La Regione Piemonte si riserva il monitoraggio di tali eventi.

## <span id="page-42-1"></span>*4.3 APPROFONDIMENTO SUI CONTROLLI TAU – CAMPI T1-T2-T3*

#### <span id="page-42-2"></span>**4.3.1 Significato dei campi T1, T2 e T3**

- **T1** = Presenza veicolo in archivio
- **T2** = Proprietà del rivenditore annotata in archivio
- **T3** = Ultimo bollo pagato presente

#### <span id="page-42-3"></span>**4.3.2 Se il campo T1 si presenta in stato KO**

Se una volta inserito il veicolo in archivio si presenta il controllo T1 KO significa che il veicolo non è presente nell'archivio della Tassa Auto, l'utente può procedere controllando se il veicolo è presente in archivio dalla funzionalità di interrogazione dell'ARCHIVIO TASSA AUTO utilizzando la funzionalità di Verifica Posizioni (vedi capitolo dedicato).

- **a.** veicolo presente: contattare l'assistenza per le opportune verifiche;
- **b.** veicolo non presente:
	- 1. Fare aggiornare l'archivio Tassa Auto del Piemonte, aggiungendo il passaggio di proprietà a favore del soggetto rivenditore.
	- 2. Dopo l'aggiornamento, se il veicolo è nello stato ACQU o DSOS nella notte verrà rielaborato e la mattina seguente si presenterà nel nuovo stato.
	- 3. Dopo l'aggiornamento, se il veicolo è in uno stato diverso da quelli indicati in precedenza è necessario contattare l'assistenza.

N.B.: se la targa presenta il campo T1 in stato KO, anche il campo T2 sarà in stato KO.

#### <span id="page-43-0"></span>**4.3.3 Se il campo T2 si presenta in stato KO**

Se una volta inserito il veicolo in archivio lo stato T2 si presenta in stato KO significa che in archivio regionale il veicolo non risulta intestato al rivenditore.

L'utente può procedere come segue: controllare se il veicolo è presente in archivio dalla funzionalità di interrogazione dell'ARCHIVIO TASSA AUTO utilizzando la funzionalità di Verifica Posizioni (vedi capitolo dedicato).

- **a.** veicolo presente e intestato al Rivenditore: contattare l'assistenza per le opportune verifiche
- **b.** veicolo non intestato al Rivenditore:
	- 1. Fare aggiornare l'archivio Tassa Auto del Piemonte, aggiungendo il passaggio di proprietà a favore del soggetto rivenditore.
	- 2. Dopo l'aggiornamento, se il veicolo è nello stato ACQU o DSOS nella notte verrà rielaborato e la mattina seguente si presenterà nel nuovo stato.
	- 3. Dopo l'aggiornamento, se il veicolo è in uno stato diverso da quelli indicati in precedenza è necessario contattare l'assistenza.

#### <span id="page-43-1"></span>**4.3.4 Se il campo T3 si presenta in stato KO**

Verificare in archivio dalla funzionalità di interrogazione dell'ARCHIVIO TASSA AUTO se il veicolo è stato acquisito:

**1.** da una regione diversa dal Piemonte

In questo caso il controllo può solo essere KO perché in archivio regionale non sono presenti i pagamenti delle altre regioni; è comunque possibile inserire la sospensione.

- **2.** in Piemonte
	- da un rivenditore

Il controllo è KO perché non esiste un bollo in corso di validità: è comunque possibile inserire la sospensione.

in regime di sospensione generica

Se il rivenditore attuale ha acquisito il veicolo sul quale era già aperta una sospensione generica (come, ad esempio, l'esenzione GPL) verificare in ARCHIVIO TASSA AUTO che sia presente tale sospensione. Se la sospensione esiste, il controllo è KO perché non esiste un bollo in corso di validità; è comunque possibile inserire la sospensione.

**3.** da un contribuente privato

Il venditore non ha pagato il bollo precedente; è comunque possibile inserire la sospensione.